# **Guide de la plateforme**

# Table des matières

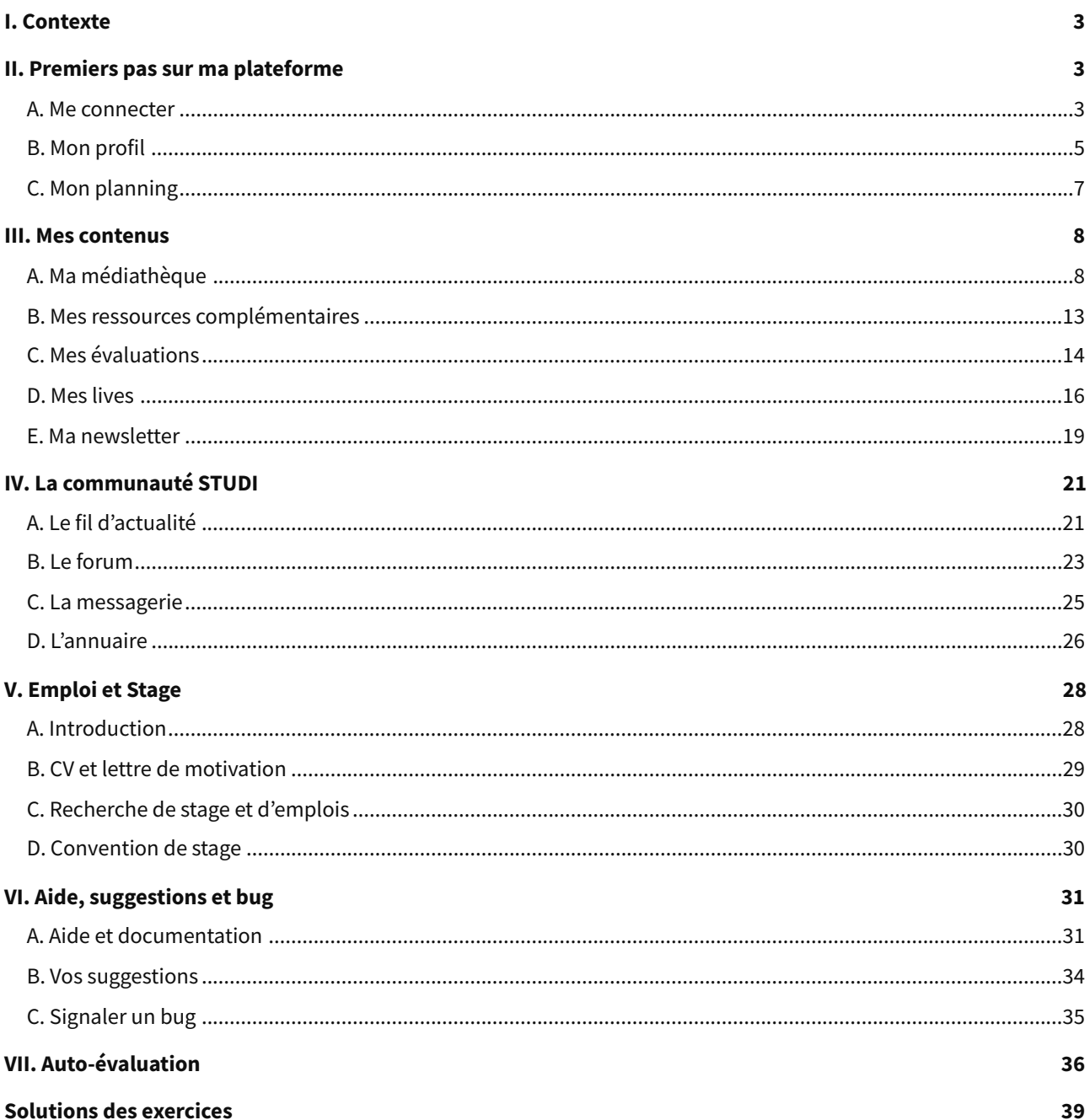

# <span id="page-2-0"></span>**I. Contexte**

### **Contexte**

Bienvenue sur votre plateforme STUDI !

Cette plateforme vous accompagnera tout au long de votre formation. C'est sur celle-ci que vous accéderez à vos contenus de formation : cours, exercices, lives et évaluations.

C'est également un lieu d'échange et d'entraide. Vous aurez notamment accès au fil d'actualité et au forum, vous permettant ainsi d'échanger avec vos formateurs, l'équipe pédagogique, et les autres apprenants.

Grâce à ce guide de la plateforme, vous découvrirez les différents outils et fonctionnalités disponibles, afin de vous guider vers votre réussite !

N'hésitez pas à naviguer à travers l'interface de votre nouvel outil de travail, afin de découvrir le panel d'options possibles.

# <span id="page-2-1"></span>**II. Premiers pas sur ma plateforme**

## <span id="page-2-2"></span>**A. Me connecter**

## **Méthode**

Pour accéder à votre plateforme, vous devrez vous connecter avec le mail renseigné lors de votre inscription. Renseignez ensuite votre mot de passe, et cliquez sur Connexion !

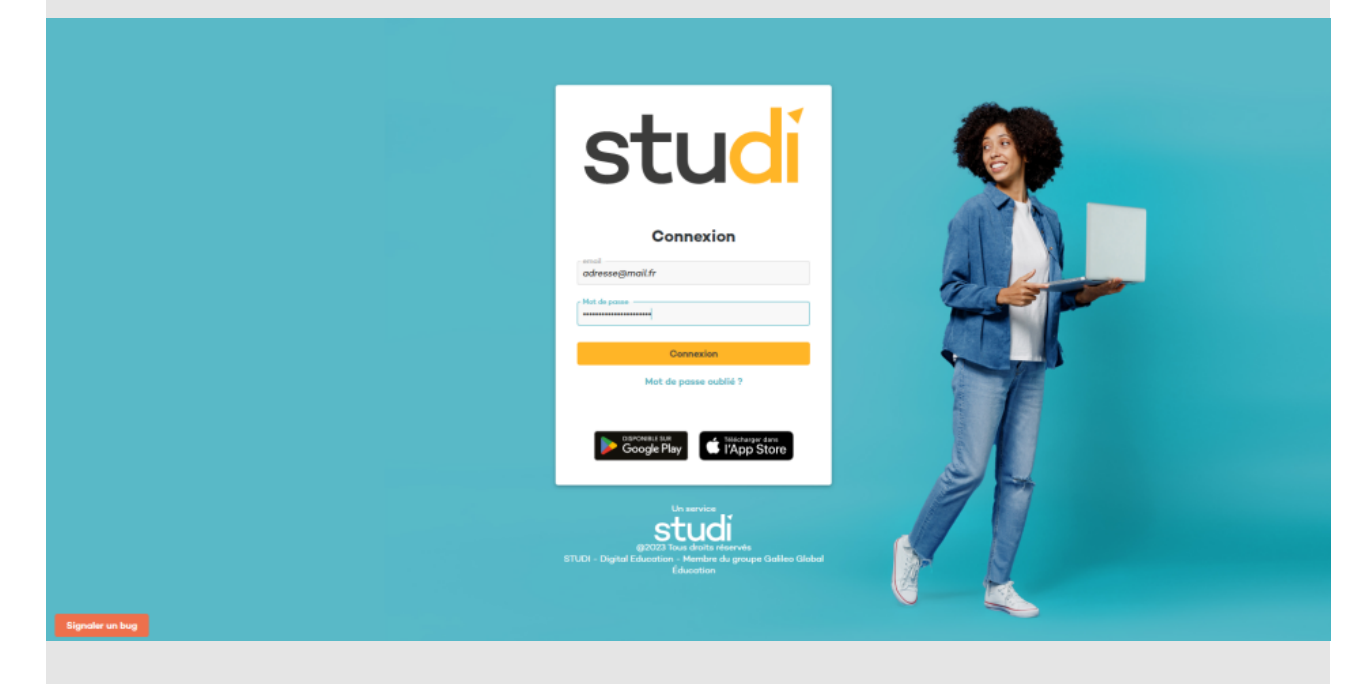

# **Conseil**

En cas d'oubli de mot de passe, cliquez sur Mot de passe oublié. Vous recevrez un mail à l'adresse renseignée, afin de générer un nouveau mot de passe.

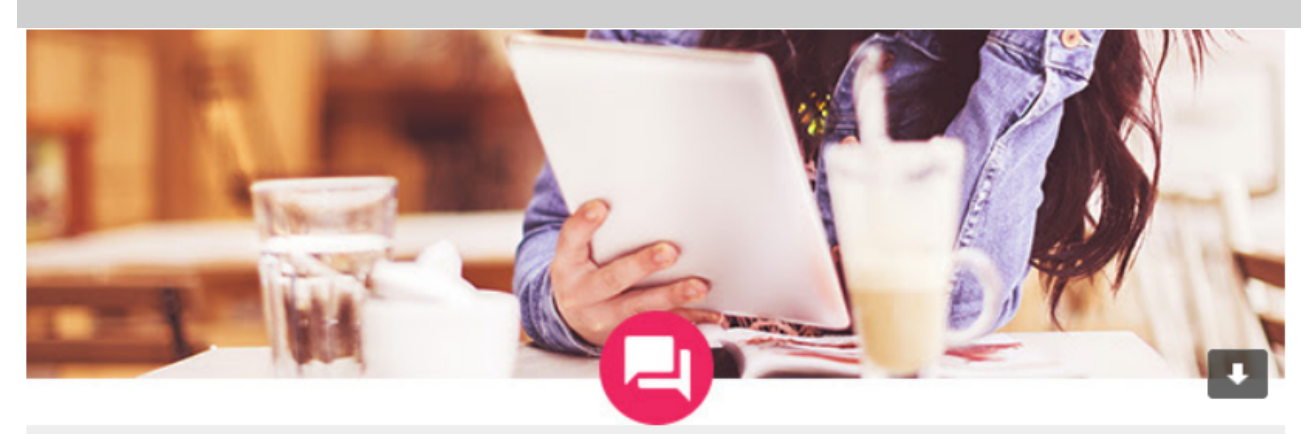

Votre demande de réinitialisation de mot de passe

# **Bonjour Emilie DUPONT**

Nous avons reçu une demande de réinitialisation de votre mot de passe pour l'adresse : emilie.dupont@gmail.com. Nous sommes là pour vous aider ! Cliquez sur le bouton pour créer un nouveau mot de passe :

# Modifier votre mot de passe

Ce lien expirera dans 24 heures, assurez-vous de l'utiliser au plus tôt.

Si vous n'avez pas demandé à changer votre mot de passe, veuillez ignorer cet e-mail. (Ps: Votre mot de passe restera le même).

# **Complément**

Votre plateforme est également disponible sur smartphone ou tablette, Android et Apple !

N'hésitez pas à télécharger l'application : vous recevrez ainsi des notifications directement sur votre smartphone, afin de ne rater aucune information ou actualité.

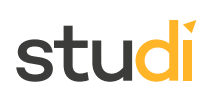

# <span id="page-4-0"></span>**B. Mon profil**

Une fois connecté sur votre plateforme, vous pourrez accéder à votre profil. Pour cela, cliquez sur votre photo en haut à gauche de l'écran, au-dessus de votre prénom.

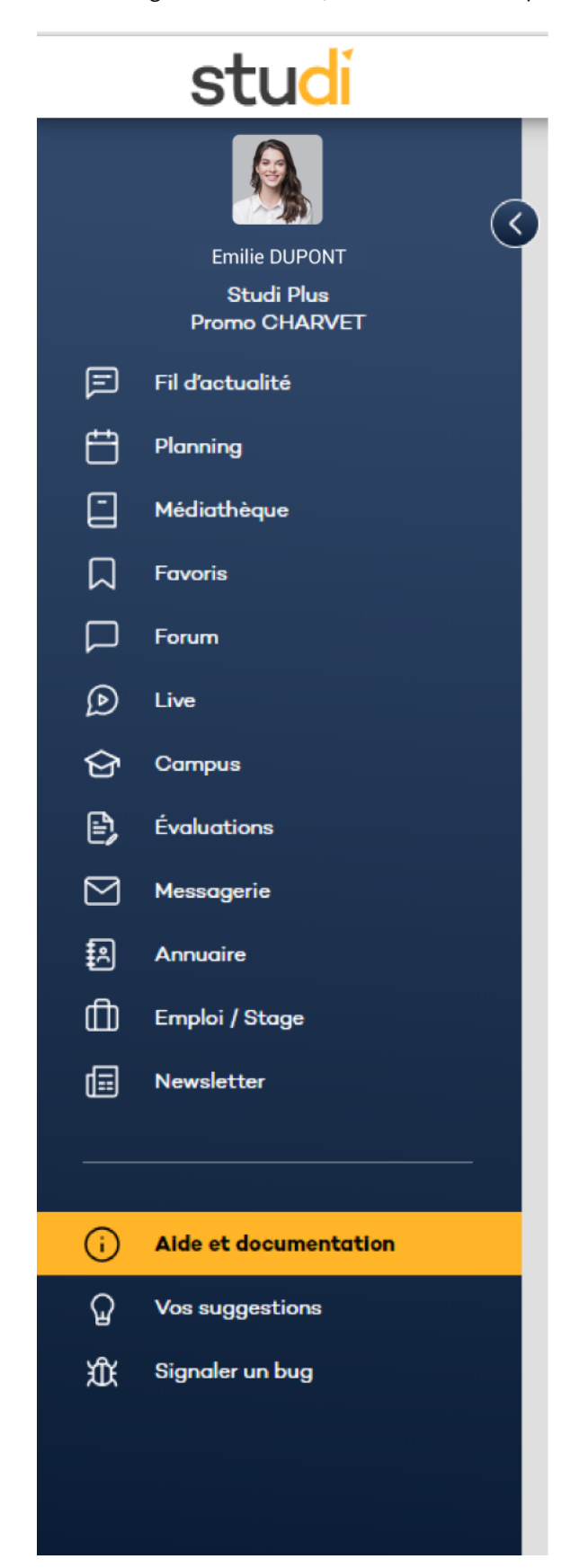

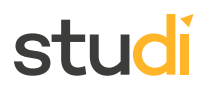

Vous y trouverez l'ensemble de vos informations personnelles, ainsi que celles concernant votre formation.

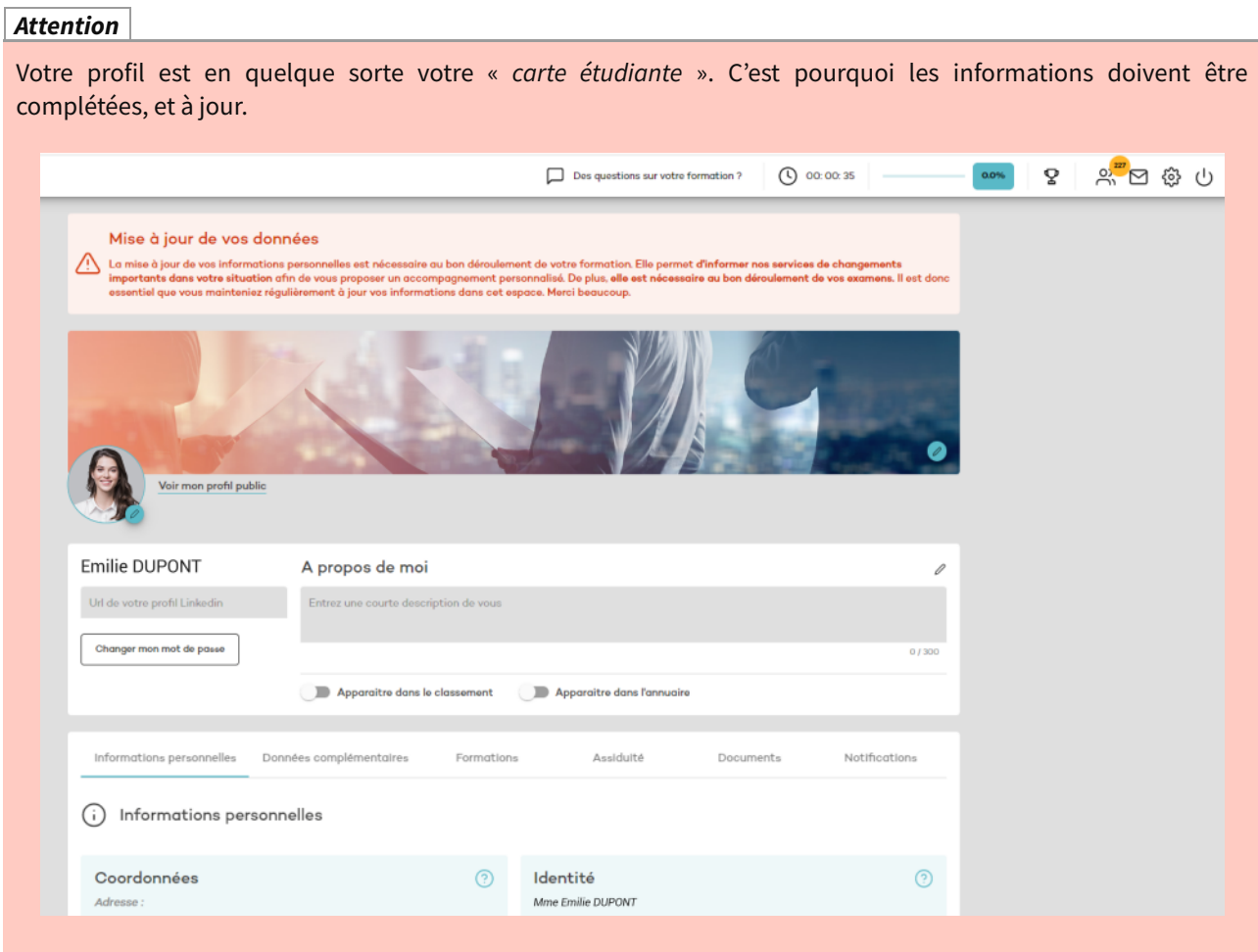

Vous pouvez y ajouter une photo, le lien de votre profil Linkedin, ainsi que vos informations personnelles.

### **Onglet « Informations personnelles »**

Dans cet onglet, vous trouverez les informations vous concernant :

- Adresse,
- Email,
- Téléphone,
- Date de naissance,
- Lieu de naissance,
- Éventuel handicap,
- Lieu de résidence,
- $\bullet$  Etc.

### **Onglet « Données complémentaires »**

Cet onglet regroupe les informations complémentaires sur votre parcours scolaire et professionnel. Vous pouvez vous-même le compléter.

## **Onglet « Formations »**

Dans cet onglet, vous retrouverez le nom de votre formation, le nom de la promotion dans laquelle vous êtes inscrit, ainsi que la date de votre inscription. Ce sont des données que vous ne pouvez pas modifier.

### **Onglet « Assiduité »**

Vous retrouverez ici la date de votre dernière connexion, ainsi que la durée totale de vos connexions.

#### **Onglet « Documents »**

Cet espace vous permettra de télécharger votre attestation de formation, ainsi que votre certificat de scolarité.

### **Onglet « Notifications »**

Vous pourrez configurer les notifications, reçues par mail et sur l'application, en fonction de vos préférences.

# **Méthode** Vous pouvez modifier et actualiser vos informations en cliquant sur le point d'interrogation ou crayon situé à droite de l'encart. Données complémentaires Votre situation Niveau d'études : 0 Niveau d'études : Intitulé de la dernière formation suivie : Intitulé du diplôme le plus élevé : Année d'obtention :

# <span id="page-6-0"></span>**C. Mon planning**

### **Fondamental**

Lors de votre inscription, l'équipe pédagogique vous créé un planning de formation adapté à votre situation, et en fonction de votre date de début de formation.

Afin de vous guider dans votre formation, vous pourrez retrouver ce planning directement sur votre plateforme, dans l'onglet « Planning ».

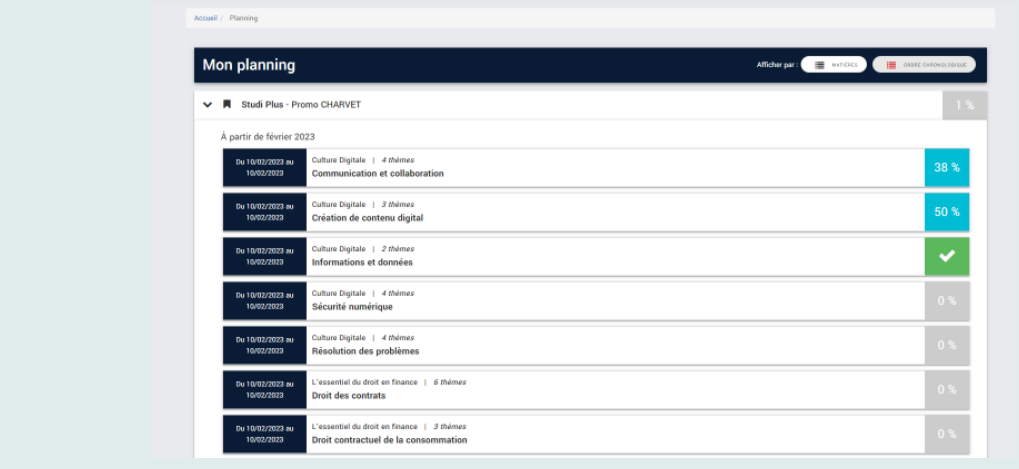

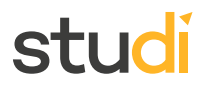

Celui-ci vous offre une vision globale de votre formation : il vous indique les différents modules à étudier, et à quelle période, afin de pouvoir compléter votre formation dans les temps.

Le pourcentage de progression est indiqué à côté de chaque module, vous permettant de savoir si vous êtes en avance, ou bien en retard. Vous pourrez ainsi adapter votre rythme pendant le cours de votre formation.

Enfin, ce planning vous indique quand vos évaluations en cours de formation doivent être réalisées.

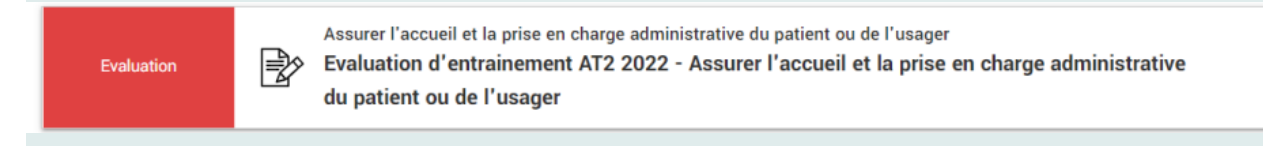

#### **Conseil**

Bien évidemment, ce planning peut être réajusté en fonction de votre bonne avancée, où en cas de retard dans votre formation. Pour cela, n'hésitez pas à contacter l'équipe pédagogique Studi, qui reste à votre écoute.

# <span id="page-7-0"></span>**III. Mes contenus**

## <span id="page-7-1"></span>**A. Ma médiathèque**

### **Fondamental**

Vous retrouverez l'ensemble des contenus de votre formation dans « Ma médiathèque ». À côté du nom du parcours, vous retrouvez votre pourcentage de progression.

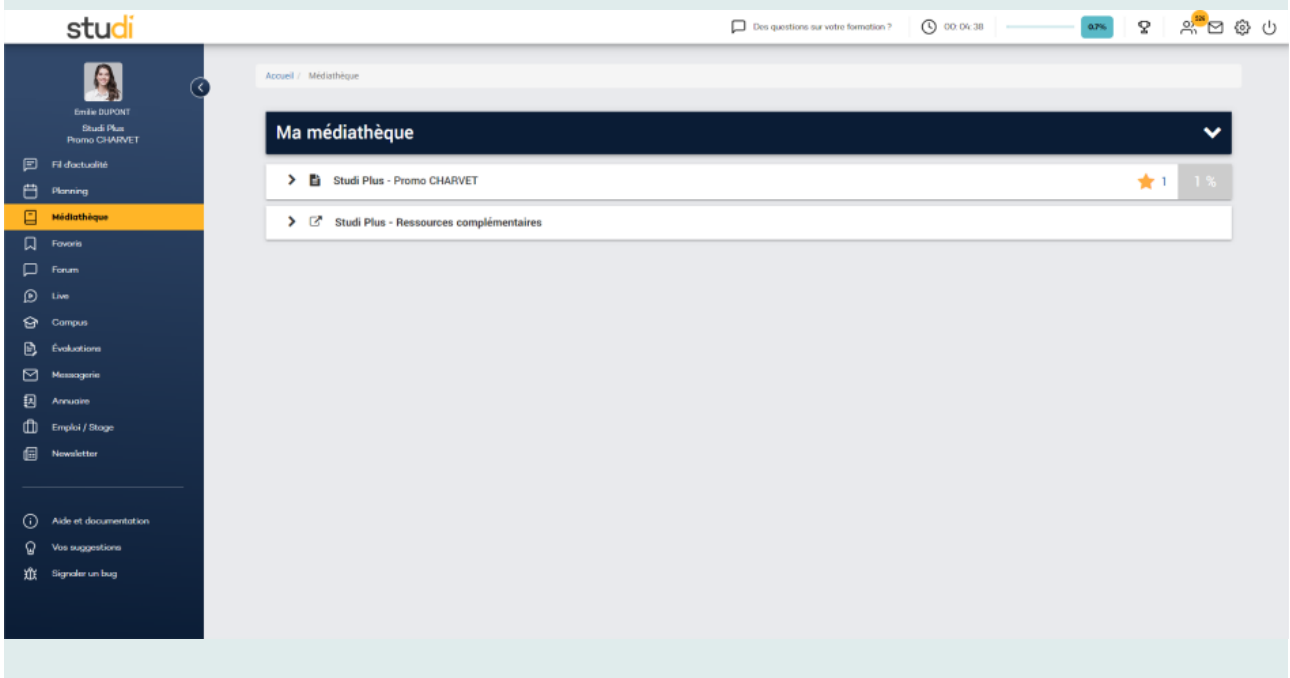

La formation est composée de plusieurs matières dans lesquelles se trouvent plusieurs modules :

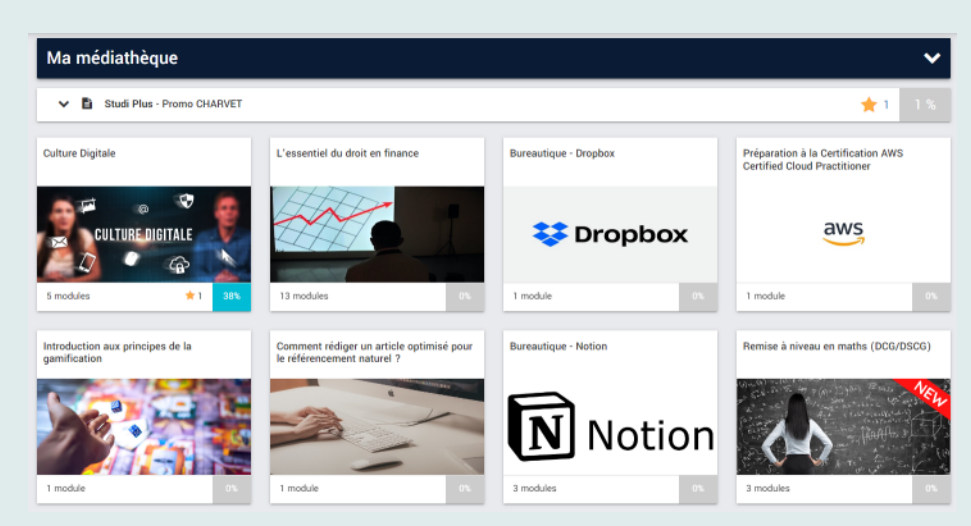

Chaque module est ensuite composé de thèmes. Un thème = une leçon.

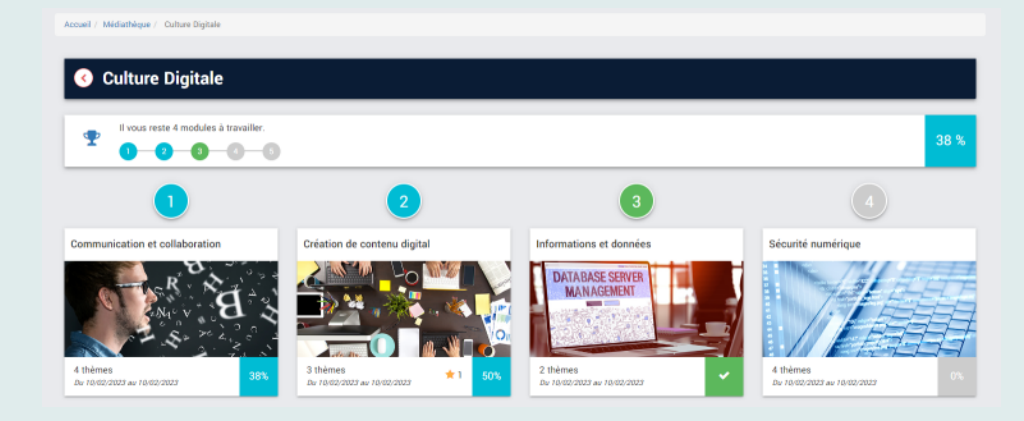

Chaque leçon est un cours que vous devez suivre :

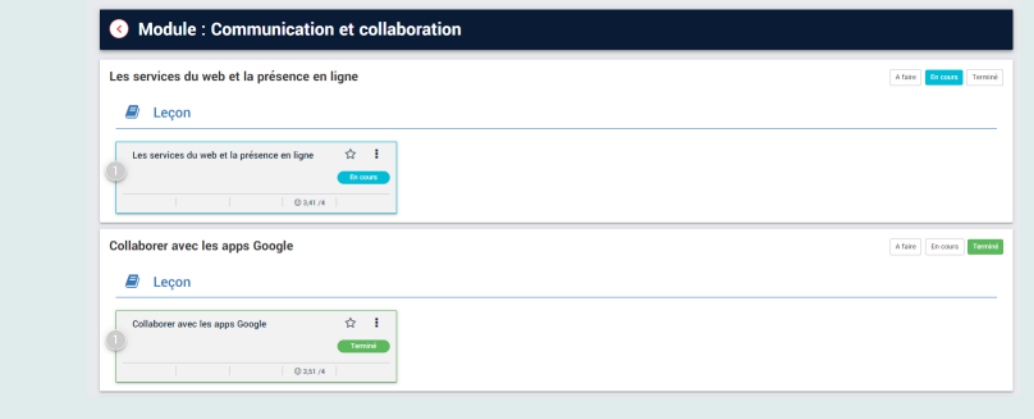

Par défaut, chaque leçon à le statut « A faire ».

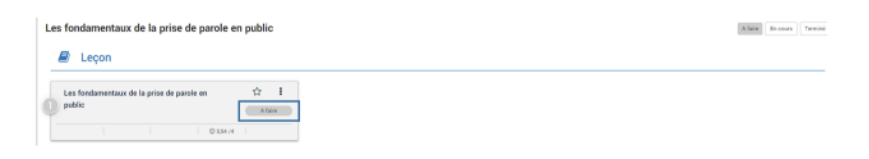

Si vous la commencez et que vous n'avez pas fini, vous pouvez cliquer sur En cours. Cela vous permettra de vous rappeler que vous l'avez débutée, mais pas terminée.

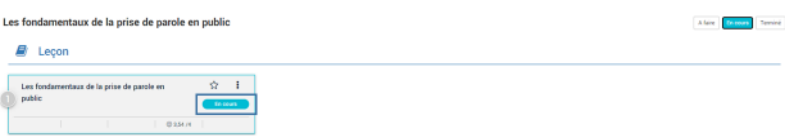

Puis, une fois la leçon terminée, vous pouvez la passer en Terminé. Cela vous permettra de modifier votre pourcentage de progression, et de reprendre le fil de votre formation lorsque vous revenez sur la plateforme.

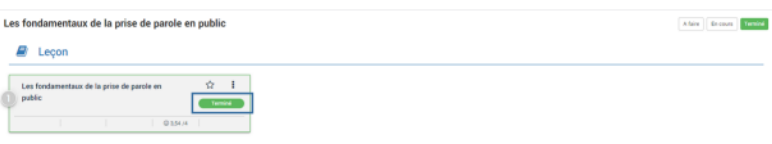

## **Complément**

Vous pouvez mettre un cours dans vos favoris en cliquant sur l'étoile, dans le carré gris à droite du titre. Vous pourrez ensuite retrouver ce cours facilement dans l'onglet « Favoris » à gauche de votre écran.

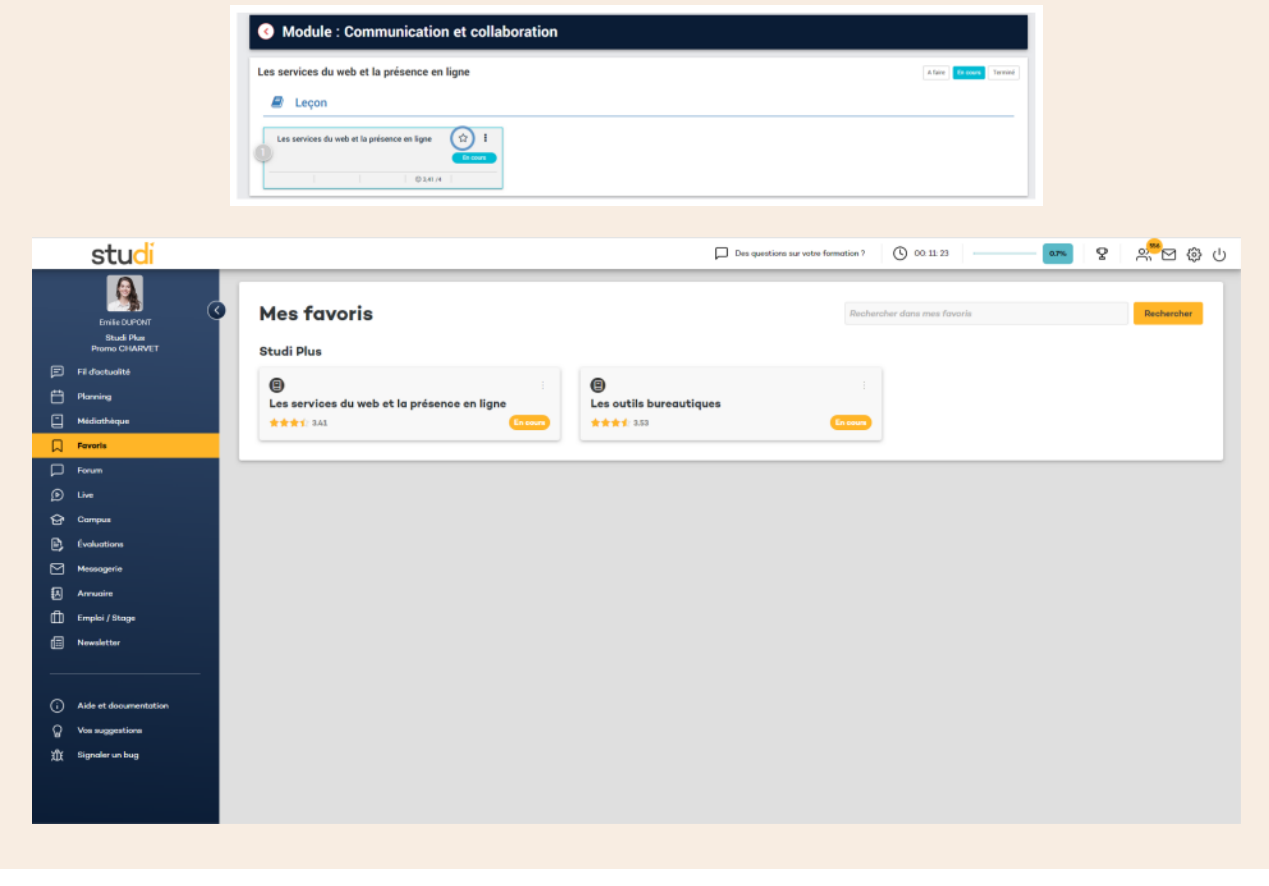

#### **Rappel**

Vous pouvez suivre votre progression grâce aux pourcentages de progression inscrits sur chaque matière et module.

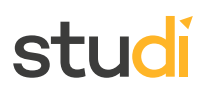

#### **Fondamental**

Quand vous cliquez sur une leçon, le support de formation s'affiche. En cliquant sur « Commencer le cours », vous accéderez au sommaire ainsi qu'au cours.

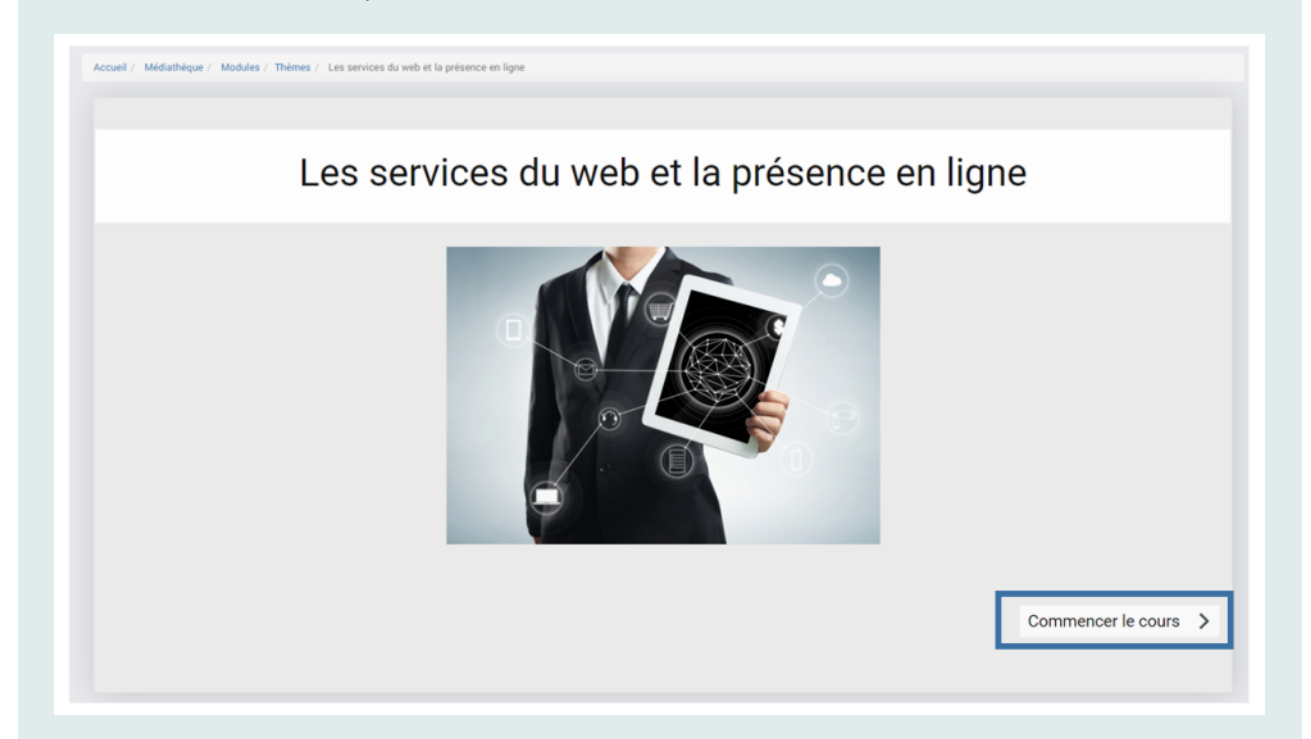

Vous avez la possibilité de télécharger le cours en version PDF. Pour cela, cliquez sur l'encadré gris PDF en haut du sommaire.

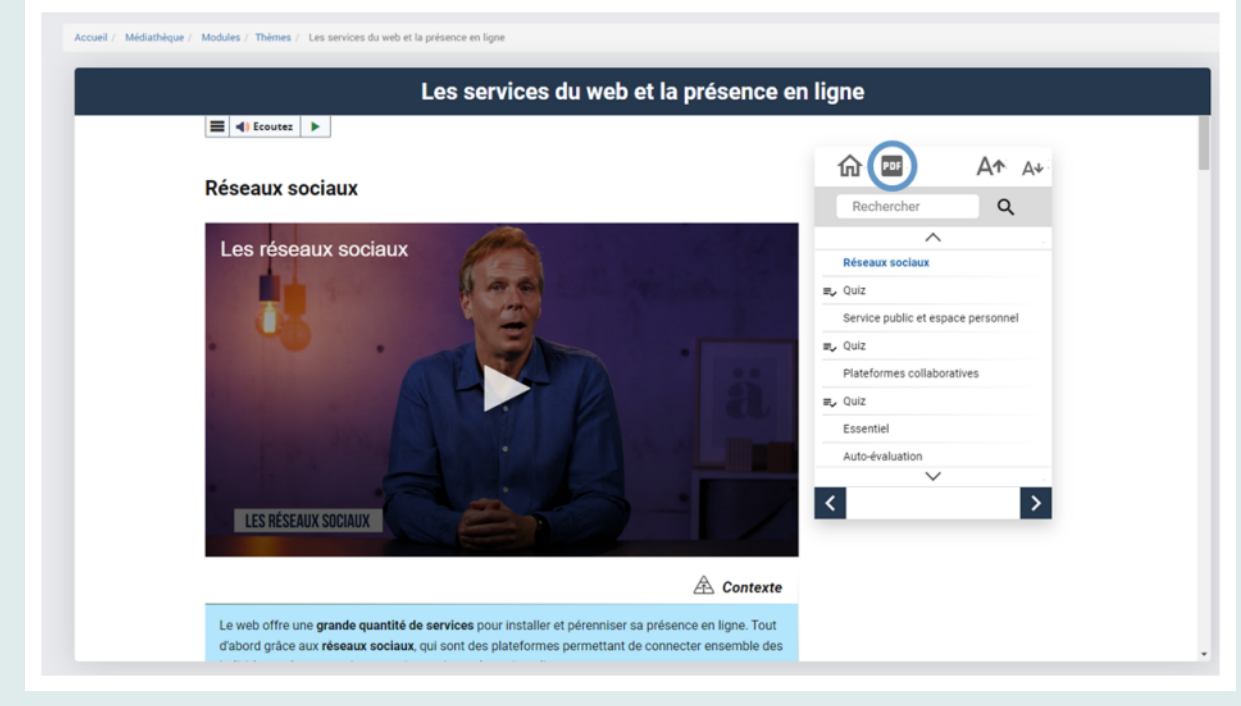

La fonctionnalité de lecture automatique est disponible en cliquant sur « Ecoutez » en haut à gauche de l'écran.

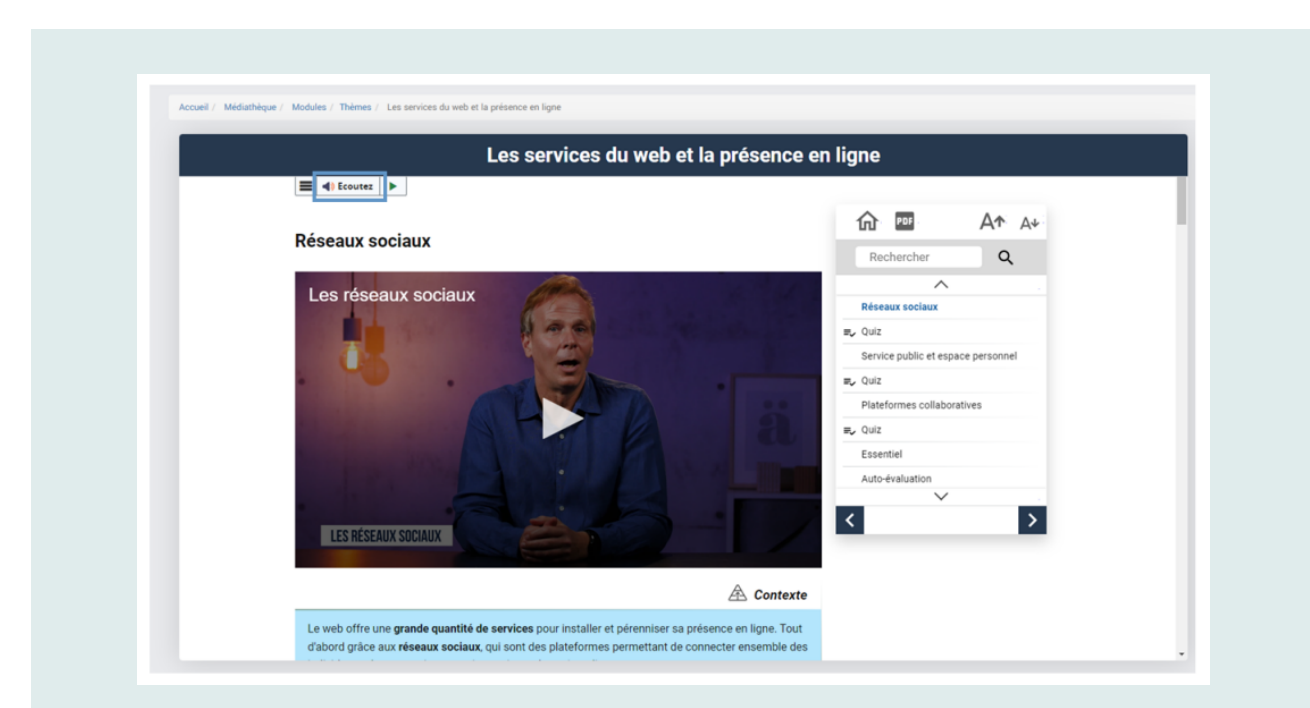

À droite de l'écran, vous trouverez un volet avec 2 fonctionnalités importantes :

Les détails du cours (durée, ressources complémentaires, etc.).

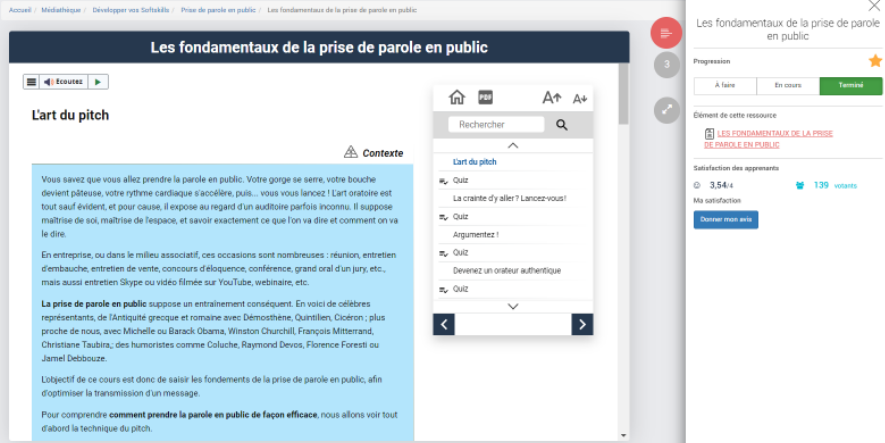

Les questions des autres étudiants à propos du cours.

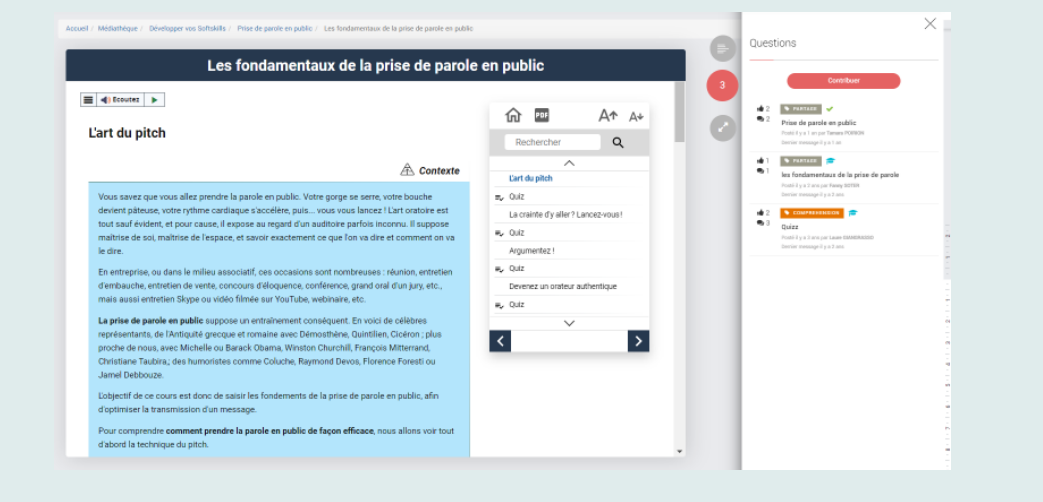

Le volet « Questions » permet d'accéder à des questions déjà émises par d'autres apprenants sur le cours et auxquelles les formateurs ont, pour la majorité, déjà répondu.

Si besoin, vous pouvez également poser une question sur le cours en cliquant sur « Contribuer » et en sélectionnant la catégorie « Compréhension ». Un formateur vous répondra dans les meilleurs délais, en vous apportant un complément d'informations.

Si vous trouvez une erreur dans le cours (erreur grammaticale ou information erronée / à actualiser), vous pouvez également la signaler avec la fonctionnalité « Contribuer ». Dans ce cas, sélectionnez la catégorie « Signalement d'erreur ».

Enfin, vous avez la possibilité de partager avec les autres apprenants des ressources externes comme des articles afin de compléter le cours (par exemple un article de presse sur une loi) en sélectionnant la catégorie « Partage de contenu pédagogique ».

#### **Attention**

Soyez prudent avec les partages de ressources : vérifiez toujours les sources afin d'être certain de partager des informations pertinentes et correctes !

#### **Complément**

Il est probable que vous trouverez la mention «  $\hat{A}$  venir« sous un thème, et que celui-ci ne s'ouvre pas lorsque vous cliquez dessus. Pas de panique, il sera mis en ligne prochainement !

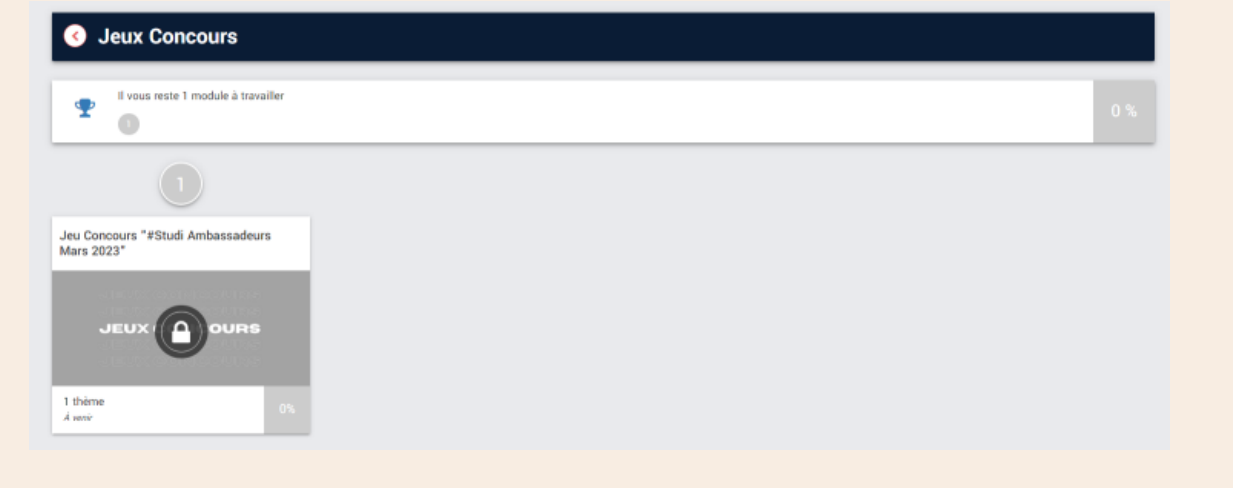

# <span id="page-12-0"></span>**B. Mes ressources complémentaires**

En fonction des options auxquelles vous avez souscrit lors de votre inscription, vous pouvez avoir accès à des ressources complémentaires. Ces ressources complémentaires sont de précieux compléments à votre formation.

### **Méthode**

Pour accéder à vos ressources complémentaires, rendez-vous dans le volet « Médiathèque ». Les ressources complémentaires accessibles sont affichées juste en dessous de votre parcours !

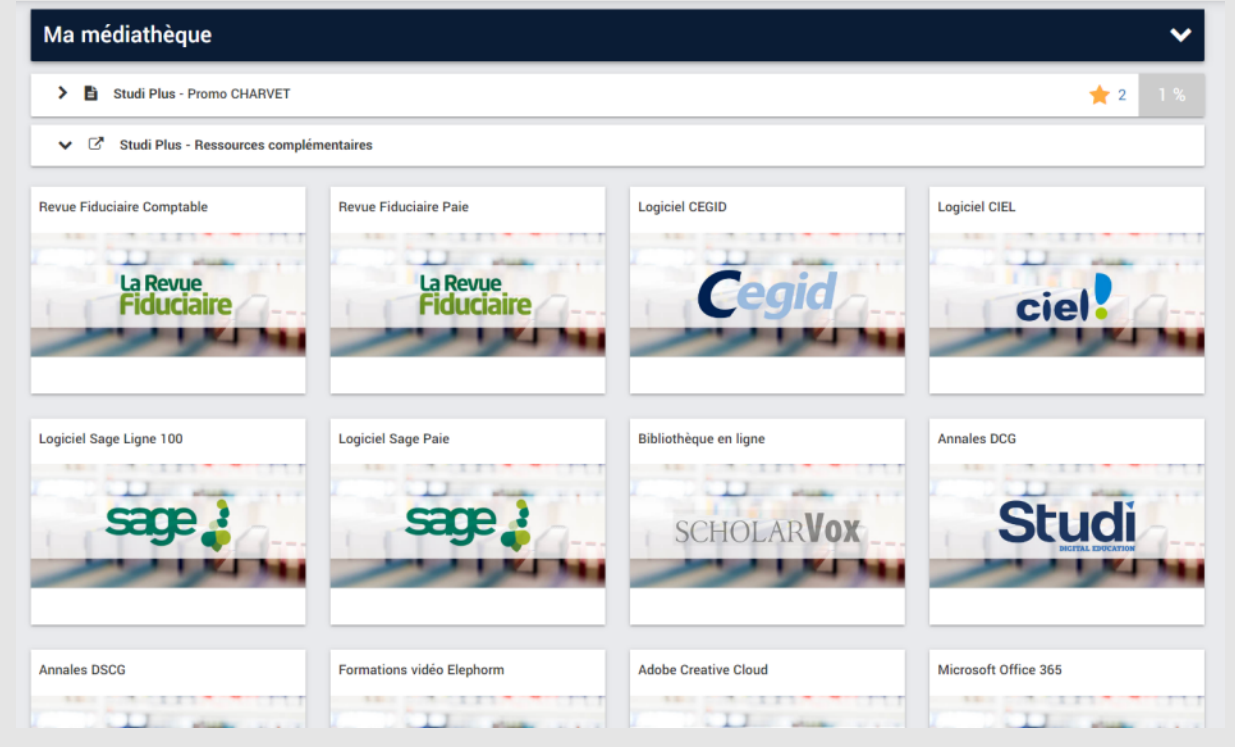

Cliquez sur la ressource qui vous intéresse et laissez-vous guider pas à pas !

# **Exemple**

Il est possible que vous ayez accès à ScholarVox, une bibliothèque en ligne, dans laquelle vous pourrez retrouver tous types d'ouvrages pour approfondir vos connaissances.

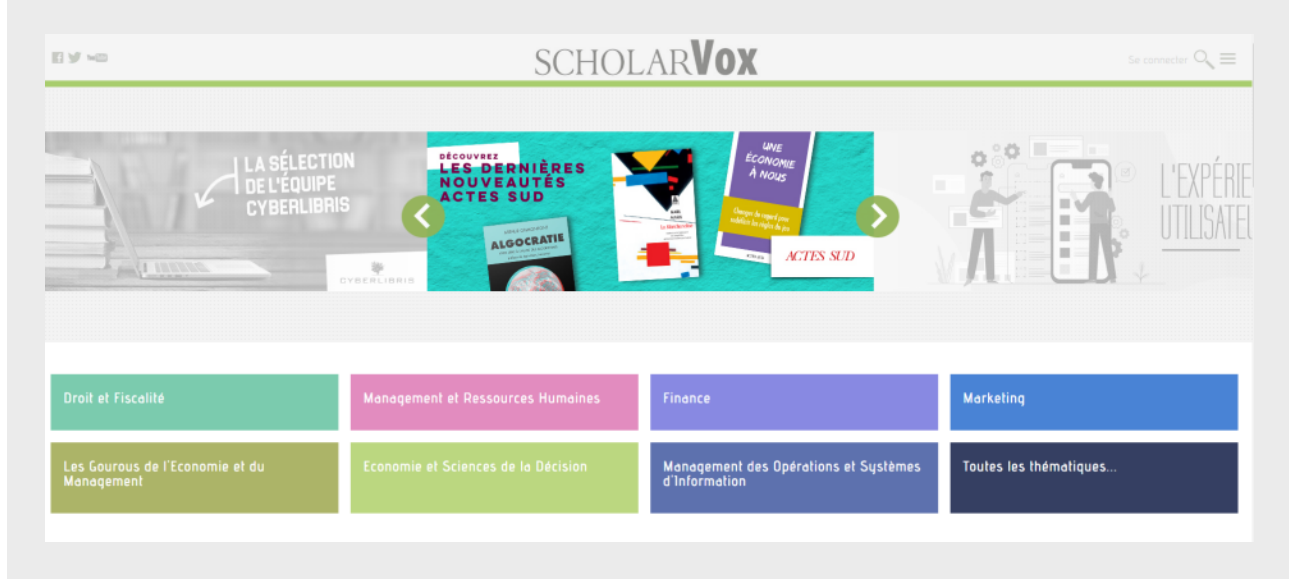

# <span id="page-13-0"></span>**C. Mes évaluations**

À différents moments de votre formation, des évaluations vous seront proposées, afin de vous entraîner pour votre examen final, mais également pour vérifier l'avancée de votre apprentissage.

La correction personnalisée de votre copie, réalisée par vos formateurs, vous apportera des retours concrets et constructifs sur votre travail.

Ces retours vous seront précieux dans votre apprentissage, et vous indiqueront quels sont vos points forts, ainsi que vos axes d'amélioration.

#### **Méthode**

Pour retrouver toutes les informations, et avoir accès à vos évaluations, rendez-vous dans le volet « Évaluations » de votre plateforme.

Vous y retrouverez les différentes évaluations à venir, avec une date d'accès (date à laquelle vous pourrez commencer à la réaliser).

En cliquant sur « Accéder aux détails » de l'évaluation qui vous intéresse, vous aurez accès à des informations complémentaires, ainsi qu'à la notice de votre évaluation.

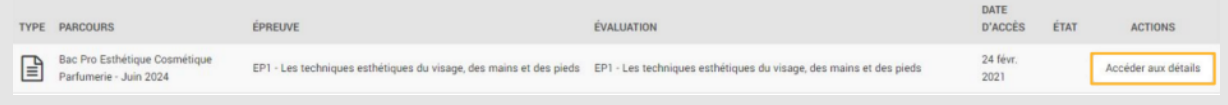

Lisez attentivement ces consignes : elles vous donneront de précieuses indications pour mettre toutes les chances de votre côté, et ainsi réussir votre évaluation.

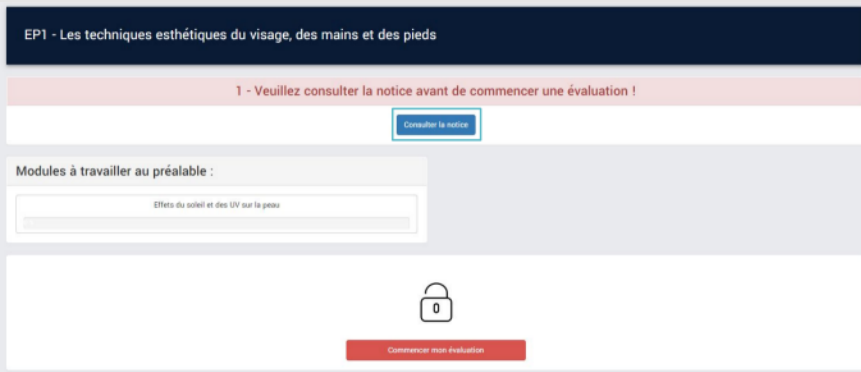

Une fois la notice lue, vous pourrez débuter votre évaluation ! Pour cela, cliquez sur « Commencer mon évaluation ».

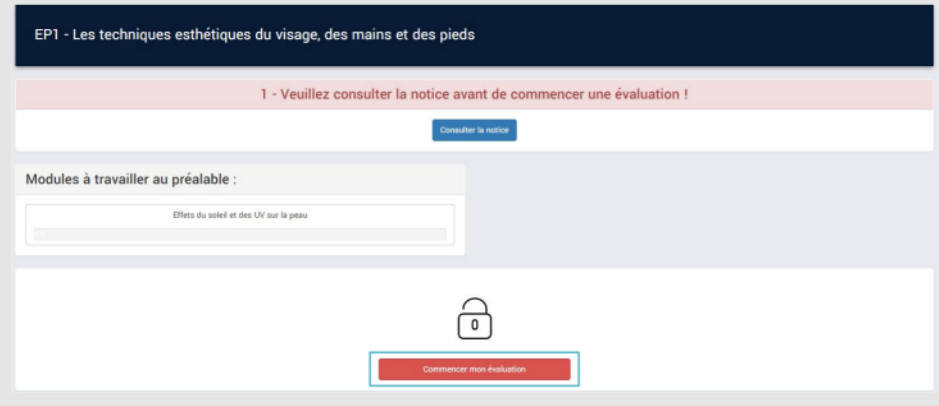

Une fois une évaluation réalisée, vous pourrez suivre l'avancée du traitement de votre copie.

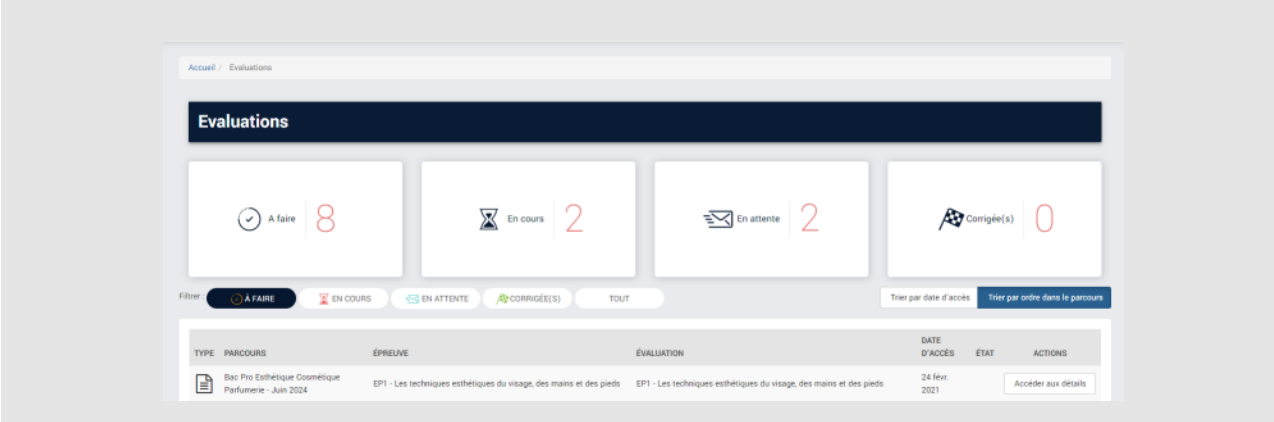

## **Attention**

Une fois votre fichier téléchargé, n'oubliez pas de cliquer sur « Soumettre mon évaluation ».

Sans cette action, qui valide le dépôt de votre évaluation, celle-ci ne sera pas prise en compte.

Pour vérifier que tout est en ordre, vérifiez que votre évaluation ne se trouve plus dans le statut « En cours », mais bien « En attente ».

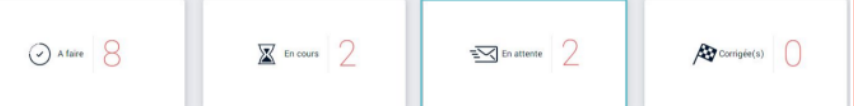

De manière générale, voici les différents statuts de vos évaluations :

- **À faire :** évaluations à venir / évaluations que vous n'avez pas commencées,
- **En cours :** évaluations que vous avez commencées mais pas soumis pour correction,
- **En attente :** évaluations en attente/en cours de correction,
- **Corrigé(e)s :** évaluations corrigées.

## <span id="page-15-0"></span>**D. Mes lives**

Tout au long de votre formation, des lives vous seront proposés. Ceux-ci seront réalisés par vos formateurs, ou par l'équipe pédagogique Studi.

Différents types de lives vous sont proposés :

- Des lives spécifiques à votre formation (théoriques ou pratiques),
- Des libres antennes avec votre équipe pédagogique,
- Des workshops,
- Etc.

N'hésitez pas à consulter le programme des lives !

### **Conseil**

Sur votre plateforme, vous pouvez filtrer les lives de votre formation, et ceux des autres formations, qui ne vous concernent pas directement.

En cochant la case « Inclure les lives de ma formation », vous afficherez les lives qui vous concernent directement : soit ceux spécifiques à votre parcours, soit ceux « Tout public » (anglais, par exemple).

# stud

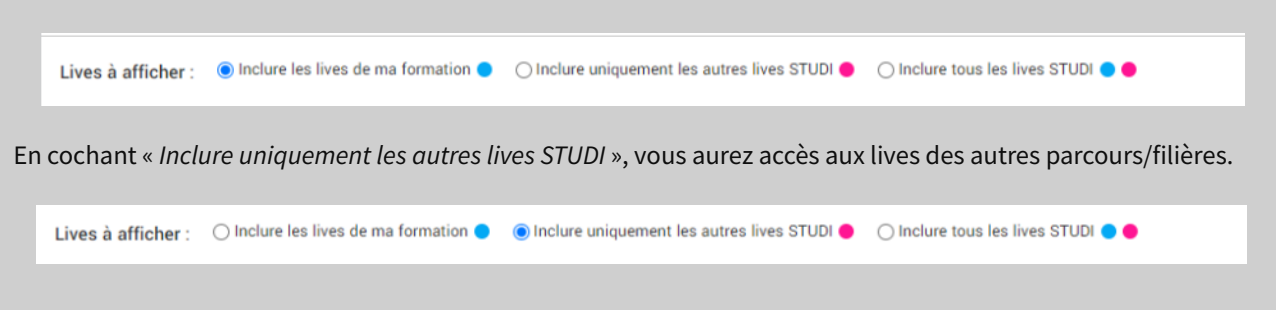

En vous rendant dans « Lives à venir », vous retrouvez le détail des différents lives à venir.

Pour chaque live, vous connaissez à l'avance l'horaire, la durée, par qui ce live est animé, ainsi que le thème abordé. Vous pouvez indiquer si vous allez participer ou non au live proposé, ou si vous hésitez encore en cochant Oui, Peutêtre ou Non, en dessous de la date.

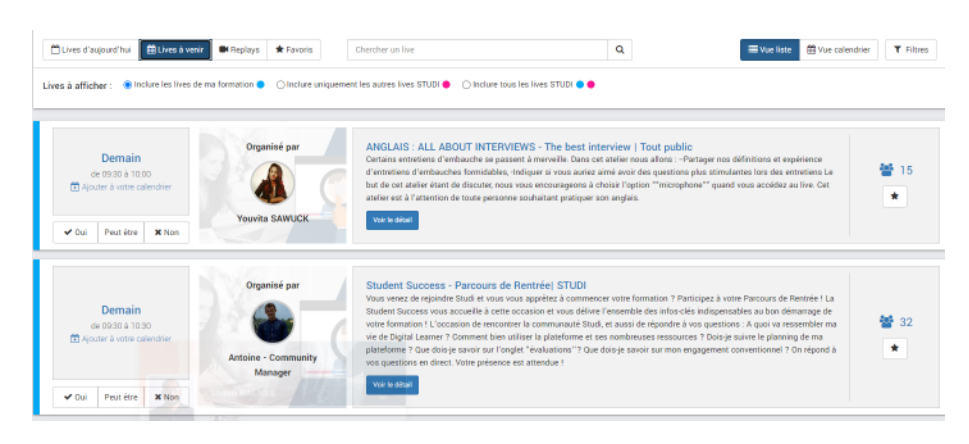

### **Conseil**

Vous pouvez mettre un live dans vos favoris afin de le retrouver plus facilement, en cliquant sur l'étoile à droite de la description. Vous le retrouverez ensuite dans l'onglet « Favoris », en haut à gauche de la page.

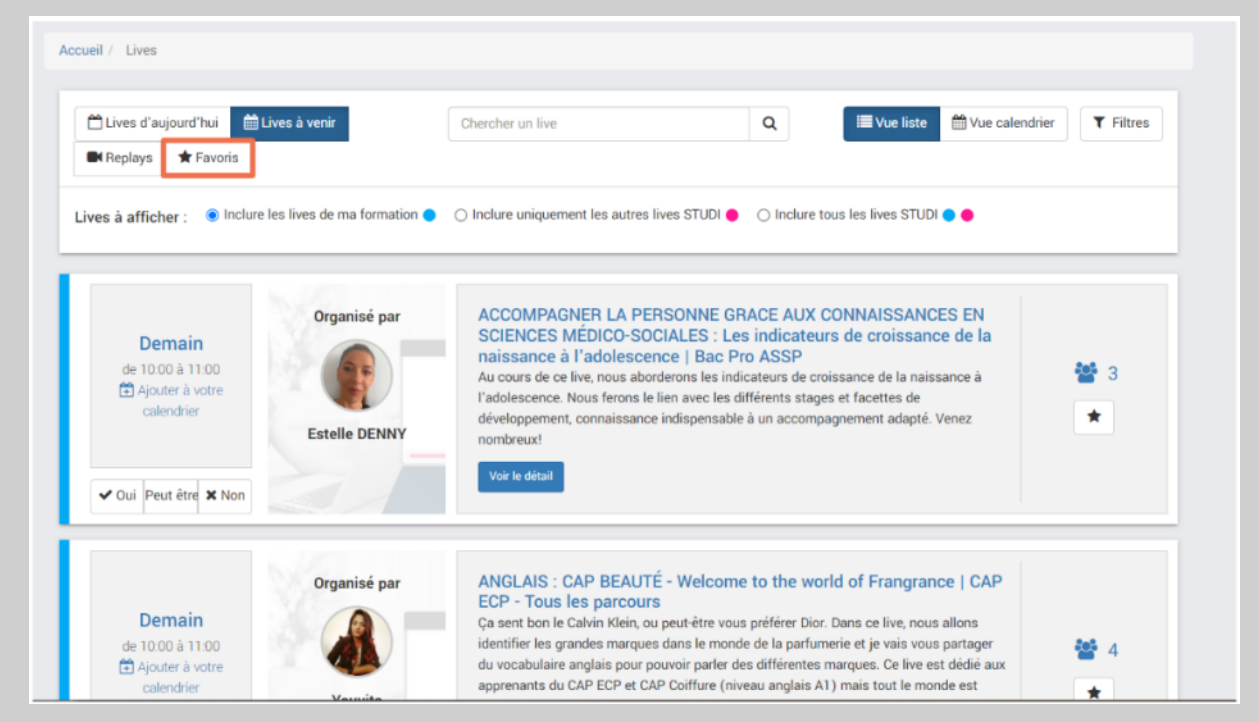

Certaines descriptions de live comprennent des pièces jointes. Ce sont généralement des documents à consulter pendant le live ou le document support présenté durant le live.

# ANGLAIS - The Book Club - Horror|Tout public

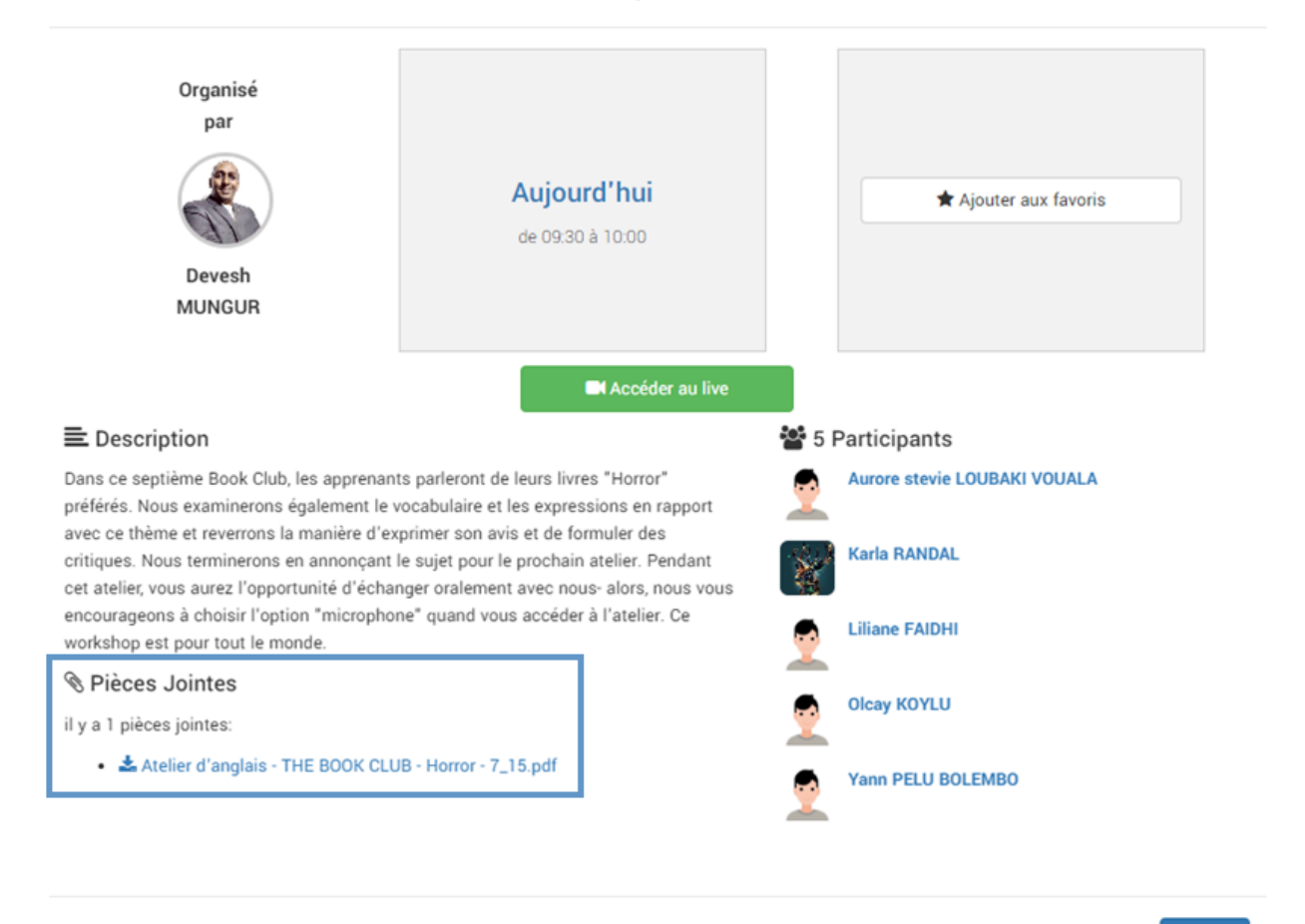

% Permalien

Fermer

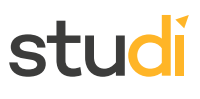

Si vous avez manqué un live, vous avez la possibilité de le consulter en replay.

Pour le visionner, rendez-vous simplement dans l'Espace « Lives », sélectionnez « Replay ». Recherchez le live qui vous intéresse, et lancez-le en cliquant sur « Voir le replay ».

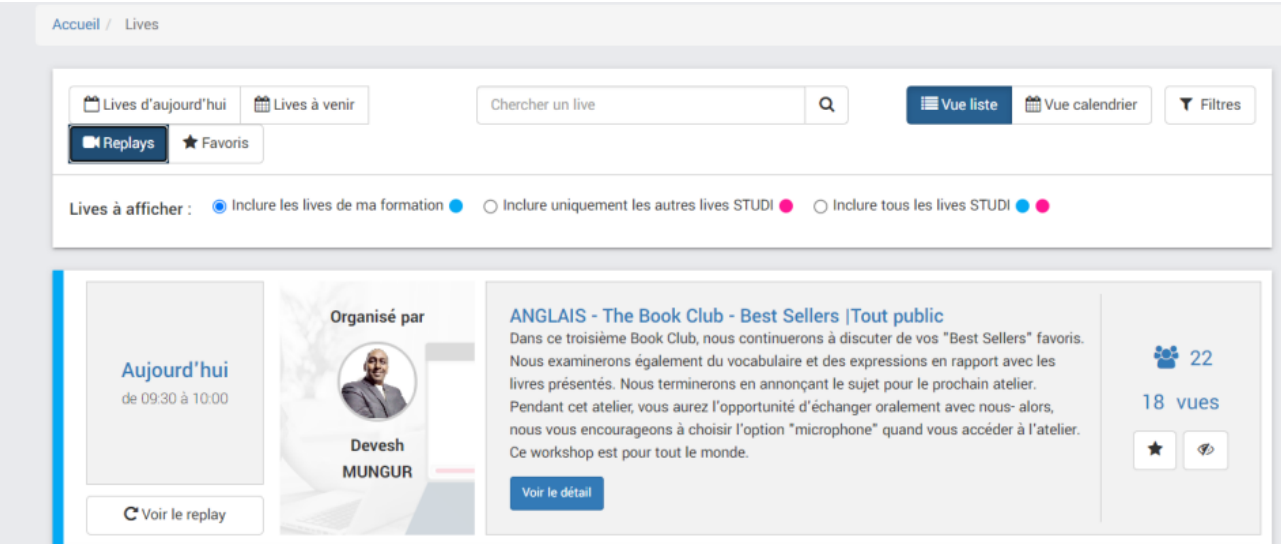

# <span id="page-18-0"></span>**E. Ma newsletter**

Chaque mois, 2 newsletters sont publiées :

La newsletter de votre **parcours** :

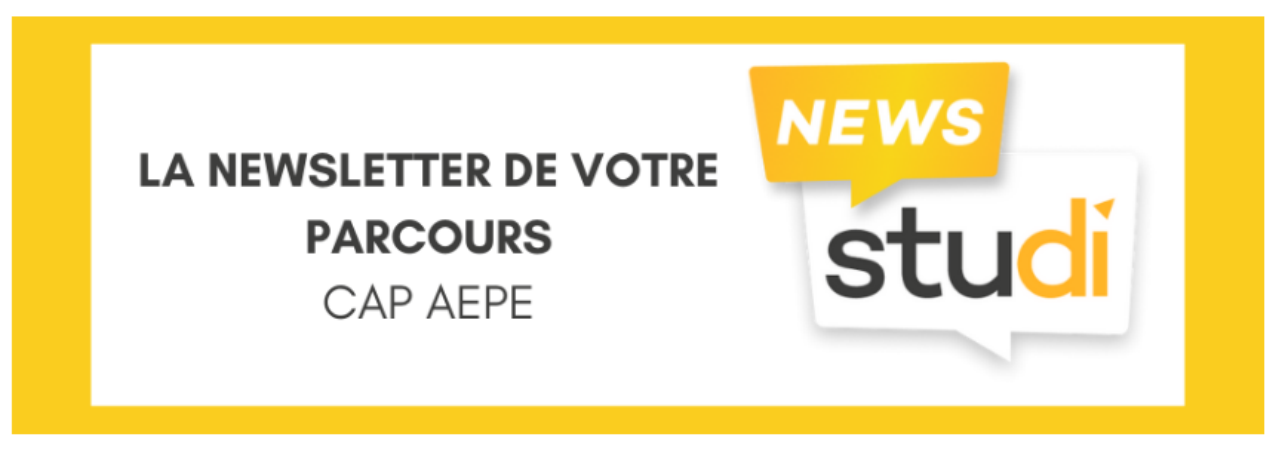

# DECEMBRE 2022 - CAP AEPE

Échanger avec votre Responsable Pédagogique Lisa ALLAIS, votre responsable pédagogique, avec l'appui de vos formateurs, vous donne rendez-vous tous les mois. Au travers de cette newsletter, [...]

Suite »

La newsletter de la **filière** à laquelle appartient votre parcours :

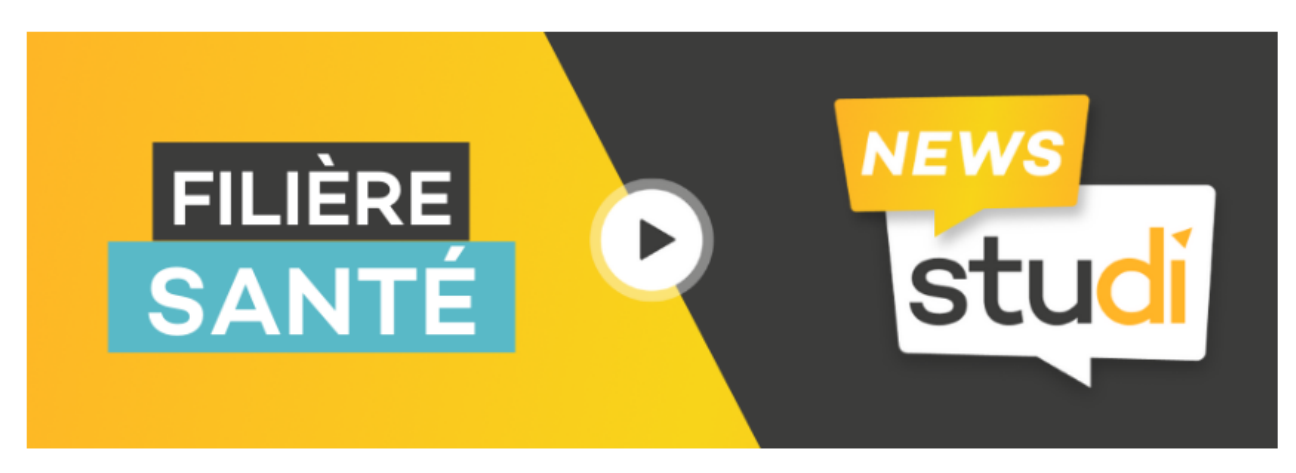

# JANVIER 2023 - FILIÈRE SANTÉ

Échanger avec votre Responsable Pédagogique Lisa ALLAIS, votre nouvelle responsable pédagogique, avec l'appui de vos formateurs, vous donne rendez-vous tous les mois. Au travers de cette [...]

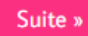

Les newsletters sont écrites par les responsables pédagogiques et vous donneront des informations sur les actualités de votre formation, ainsi que sur des éléments essentiels comme le guide de formation, les examens à venir et les questions fréquentes.

## **Conseil**

Vous pouvez utiliser la recherche en haut à droite pour retrouver une newsletter précise, en entrant le mois par exemple.

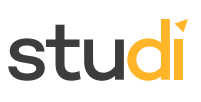

# <span id="page-20-0"></span>**IV. La communauté STUDI**

# <span id="page-20-1"></span>**A. Le fil d'actualité**

À gauche de votre écran, vous trouverez l'espace « Fil d'actualité ».

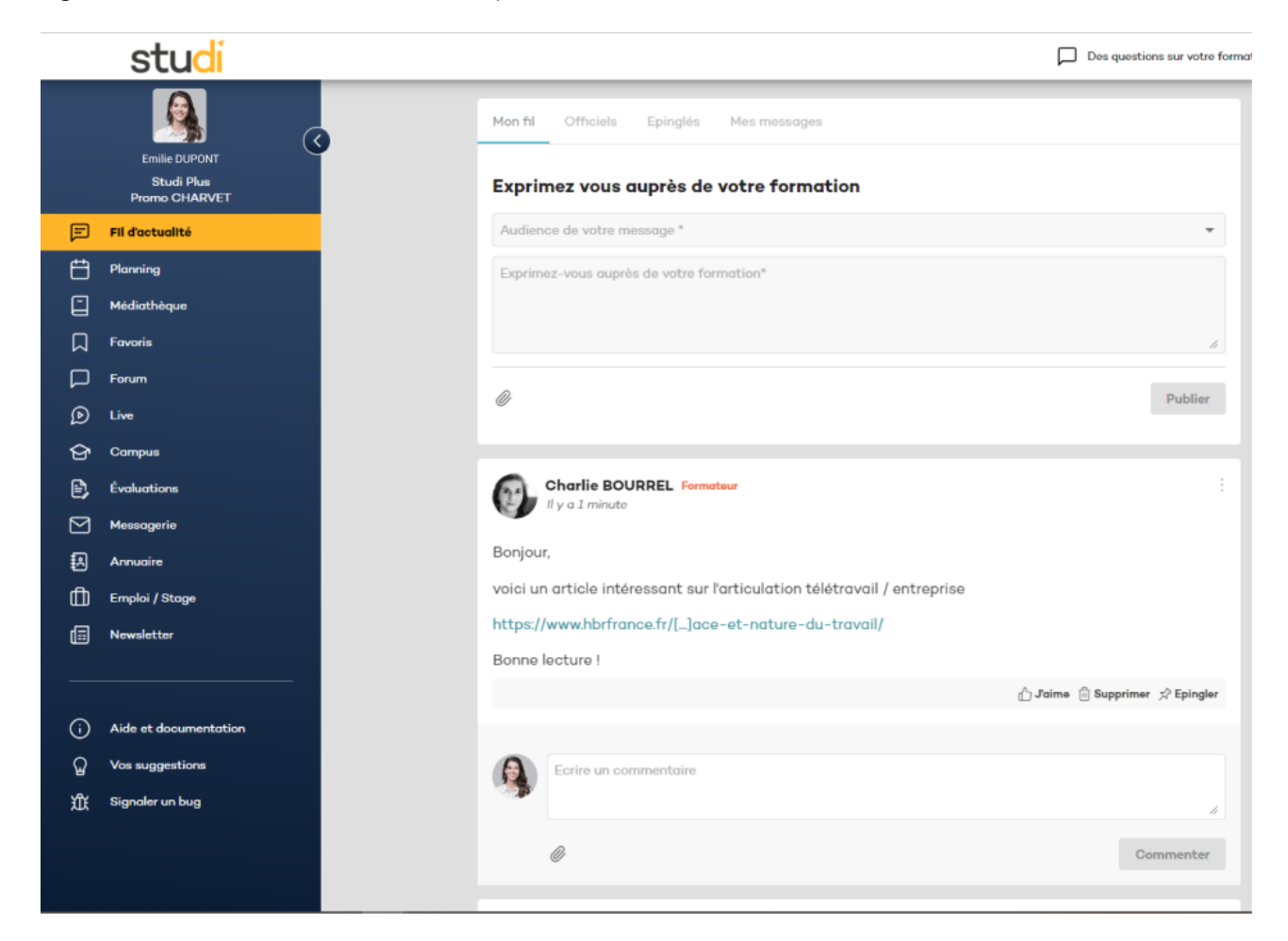

Ici, vous trouverez tous les posts concernant votre parcours : cela peut-être une information concernant un examen ou un cours donné par l'équipe pédagogique et les formateurs, ou des questions et informations d'autres étudiants.

Vous pouvez créer votre propre post, en remplissant l'encadré « Exprimez vous auprès de votre formation ».

# stud

### **Complément**

Vous pouvez effectuer plusieurs actions sur les messages : aimer, commenter ou épingler. Si vous épinglez le message, il ne le sera que pour vous.

En haut du « Fil d'actualité », vous avez plusieurs onglets :

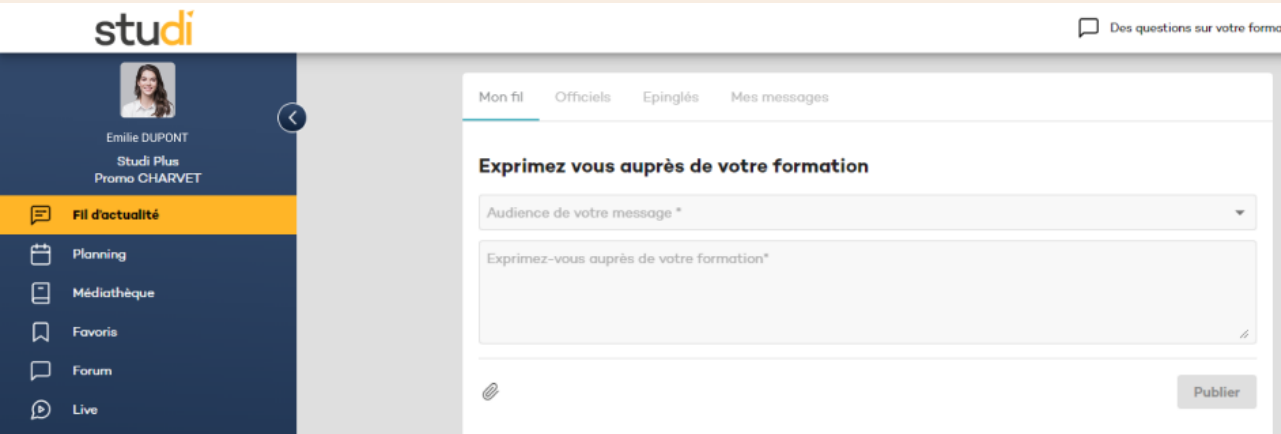

- « **Mon fil »** affiche l'ensemble des messages qui concernent votre formation,
- Dans **« Officiels »**, vous ne trouverez que les messages des formateurs et responsables pédagogiques,
- Dans **« Épinglés »**, les messages épinglés par vous ou par les formateurs ou responsables pédagogiques,
- Dans **« Mes messages »** s'afficheront uniquement les messages que vous avez postés.

#### **Conseil**

Le fil d'actualité, comme le forum, est un espace d'échanges. Veillez à rester toujours courtois envers les autres étudiants, l'équipe pédagogique, et les formateurs.

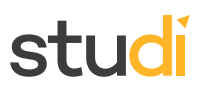

# <span id="page-22-0"></span>**B. Le forum**

L'onglet « Forum » à droite de votre écran vous permettra de retrouver des questions d'autres apprenants concernant différents sujets de la formation (contenu des cours, examens, stages et financement) et d'en poser à votre tour.

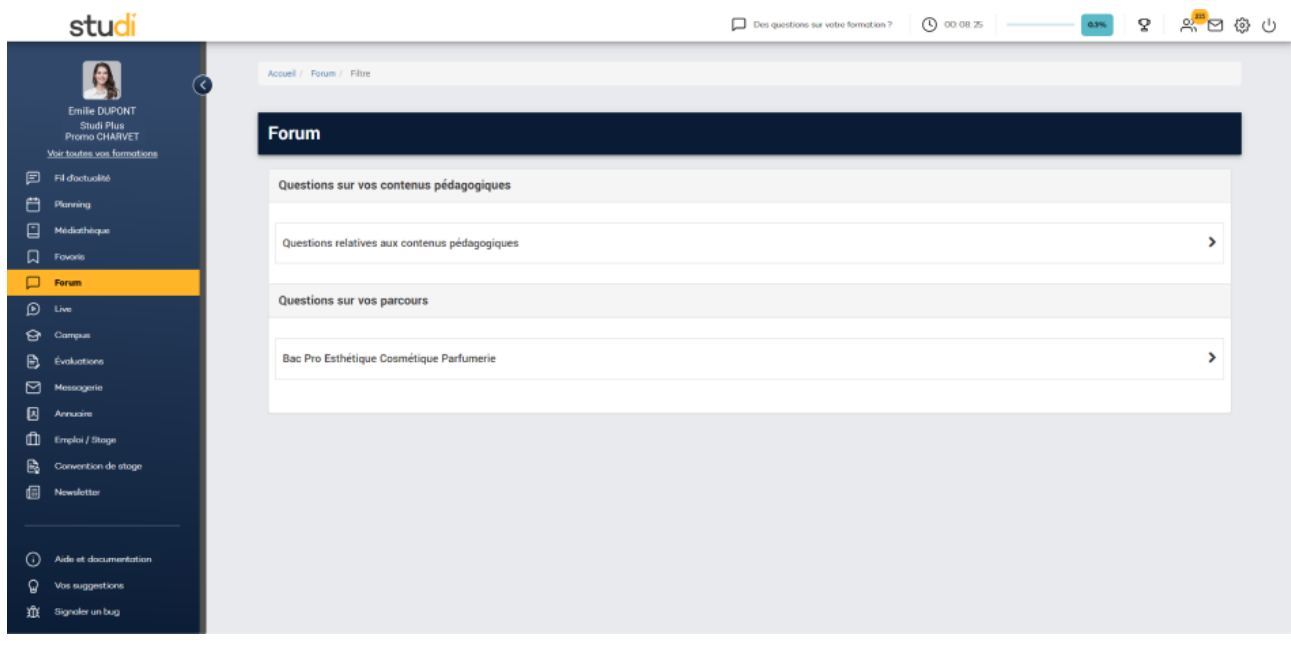

### **Conseil**

Avant de poser une question, pensez à faire une recherche sur le forum. Un autre étudiant a peut-être eu la même problématique et il est possible qu'un formateur ou un responsable pédagogique ait déjà répondu à la question forum.

Le forum dispose de plusieurs onglets :

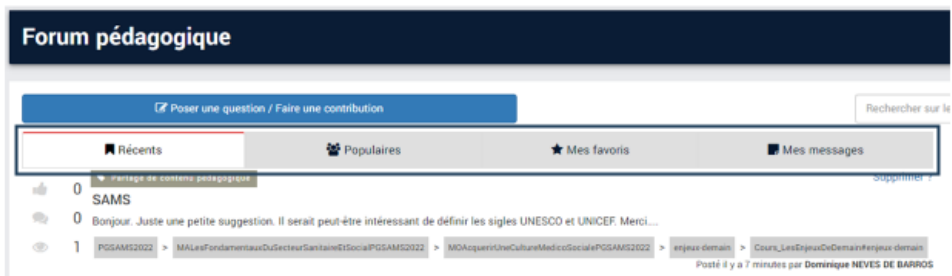

- **« Populaires »** : cet onglet correspond aux questions avec le plus de réponses ou de vues,
- **« Récents »** : vous y trouverez les questions dans l'ordre chronologique avec les plus récentes en premier,
- **« Mes favoris »** : cet onglet regroupe les questions que vous avez ajoutées en favoris,
- **« Mes messages »** : vous y trouverez uniquement les messages que vous avez postés.

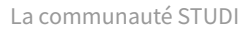

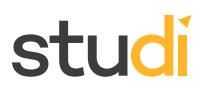

### **Méthode**

Vous pouvez, comme pour les cours, mettre en favori une question. Pour cela, cliquer sur le titre pour ouvrir la question et cliquer sur l'étoile à gauche du titre.

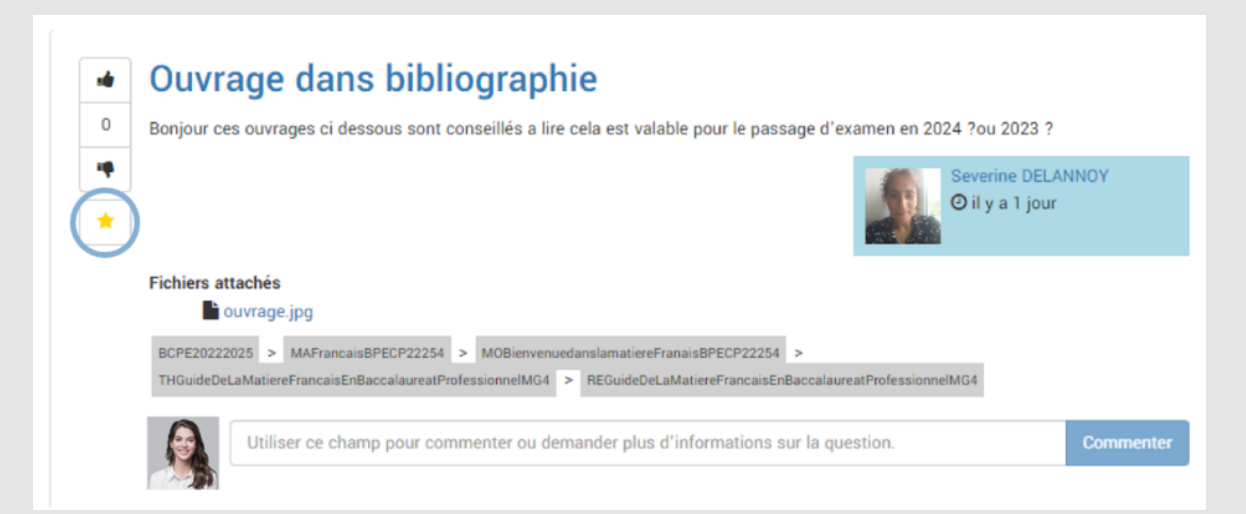

Vous pourrez ensuite la retrouver dans votre onglet « Mes favoris ».

Lorsque vous posez une question sur le forum et que la réponse vous convient, vous pouvez cliquer sur cette icône afin d'accepter la réponse :

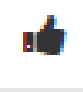

L'encadré « Filtrez par statut » permet des actions sur 2 fonctionnalités :

- **Les réponses acceptées** : vous pouvez choisir de n'afficher que les conversations dont la réponse a été acceptée par un ou plusieurs apprenants en sélectionnant « avec ». En sélectionnant « Peu importe », toutes les questions s'afficheront.
- **Les réponses certifiées par un formateur** : cette fonctionnalité vous permet d'afficher uniquement les réponses qui ont été certifiées par un formateur et qui sont donc des réponses officielles. En sélectionnant « Peu importe », toutes les questions s'afficheront.

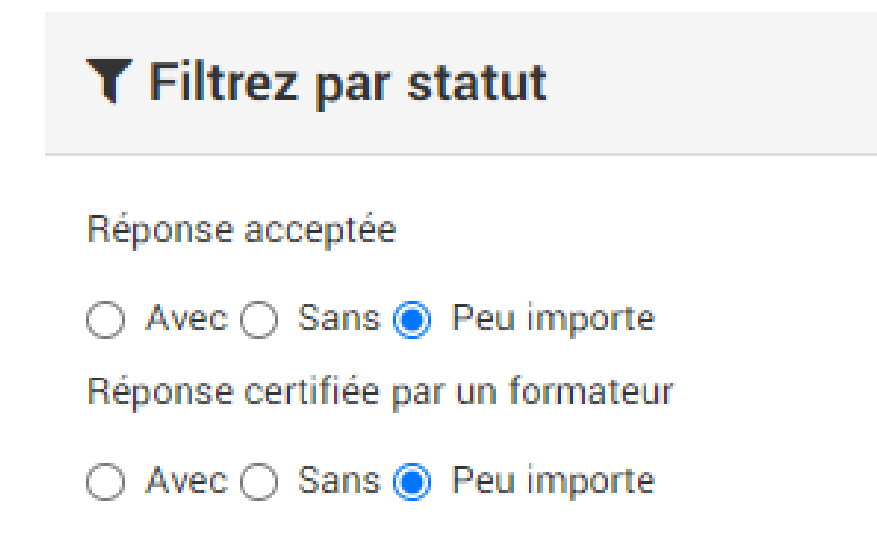

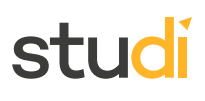

# <span id="page-24-0"></span>**C. La messagerie**

La messagerie vous permet de communiquer avec d'autres apprenants et/ou l'équipe pédagogique Studi. Pour cela, cliquez sur « Messagerie » à gauche de votre écran, puis cliquez sur « Nouveau message ».

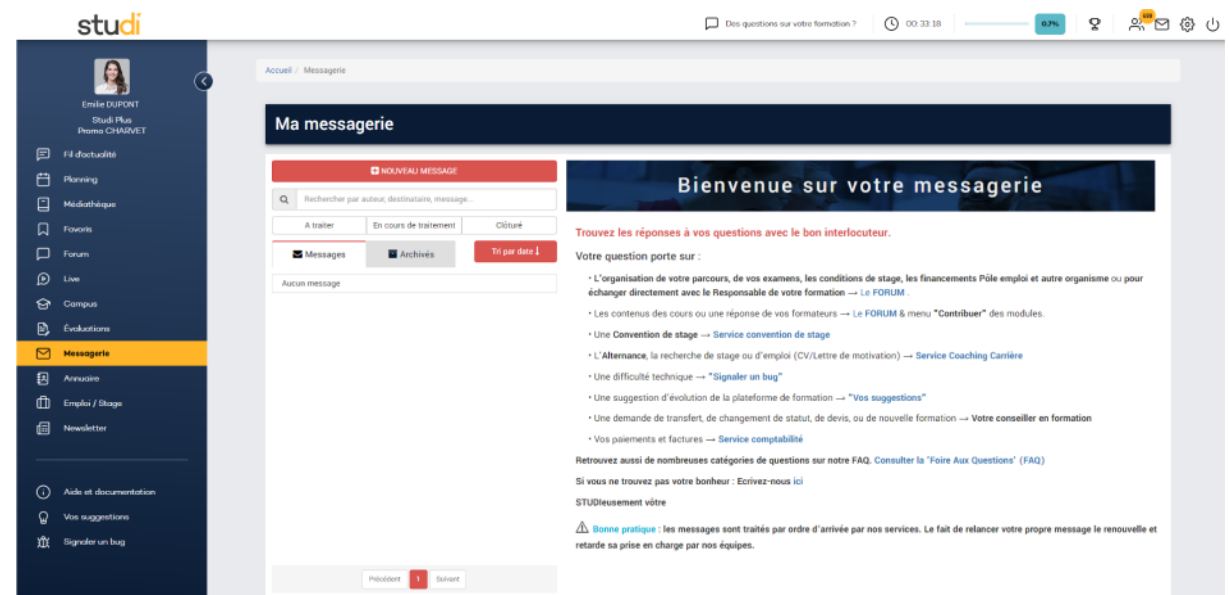

En entrant uniquement le nom ou le prénom de votre interlocuteur, il apparaîtra dans la liste déroulante de l'encadré « Destinataire(s) ».

# **Méthode** Vous avez la possibilité d'envoyer des pièces jointes :  $\mathbf{\Omega}$ Cliquer ici pour choisir un fichier ou déposer un fichier

Vous pouvez le faire de 2 manières différentes :

- En cliquant sur l'encadré, votre bureau apparaîtra et vous pourrez sélectionner le fichier dans votre ordinateur.
- Vous pouvez sélectionner le document sur votre bureau et le déposer sur l'encadré.

### **Rappel**

Voici un rappel des différents moyens, autre que la messagerie, pour contacter vos interlocuteurs à Studi ou pour poser des questions en fonction de vos besoins et interrogations :

- L'organisation de votre parcours, de vos examens, les conditions de stage, les financements Pôle emploi et autre organisme ou pour échanger directement avec le Responsable de votre formation → **Le FORUM.**
- Les contenus des cours ou une réponse de vos formateurs → **Le FORUM & menu « Contribuer » des modules.**
- Une convention de stage → **Service convention de stage.**
- L'alternance, la recherche de stage ou d'emploi (CV/Lettre de motivation) → **Service Coaching Carrière.**
- Une difficulté technique → **« Signaler un bug ».**

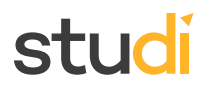

- Une suggestion d'évolution de la plateforme de formation → **« Vos suggestions ».**
- Une demande de transfert, de changement de statut, de devis, ou de nouvelle formation → **Votre conseiller en formation.**
- Vos paiements et factures → **Service comptabilité.**
- Retrouvez aussi de nombreuses catégories de questions sur notre FAQ. **Consulter la « Foire Aux Questions » (FAQ).**
- Pour toute autre question **→ la Student Success Team** par le biais d'un nouveau message.

# <span id="page-25-0"></span>**D. L'annuaire**

# **Tuto LMS - [Annuaire](https://jwp.io/s/4OMAQBZM)** [1](#page-25-1)

Dans le volet « Annuaire » de votre plateforme, vous avez la possibilité de consulter où se trouvent les autres étudiants Studi, dans votre ville, région, en France, et partout dans le monde !

Vous pourrez aussi filtrer l'affichage, de façon à ne faire apparaître que vos camarades de promotion.

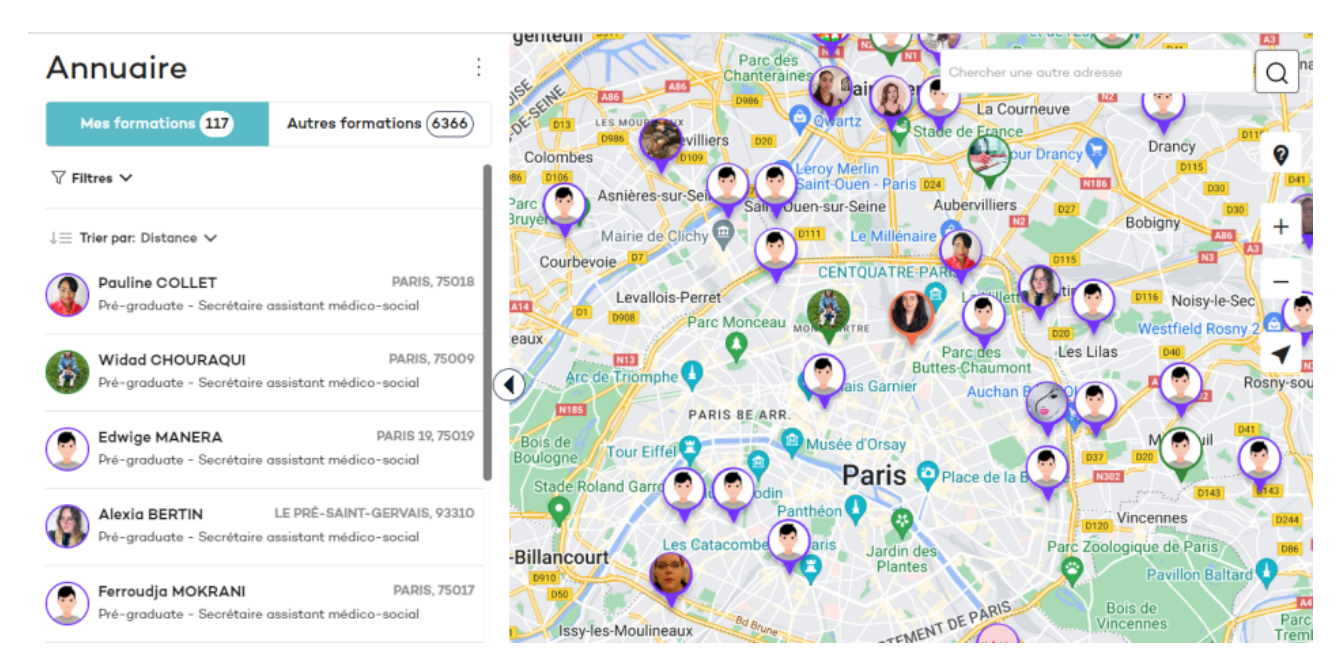

Il vous sera ainsi possible d'organiser des rencontres, séances de révision, etc. avec d'autres étudiants, près de chez vous !

# **Attention**

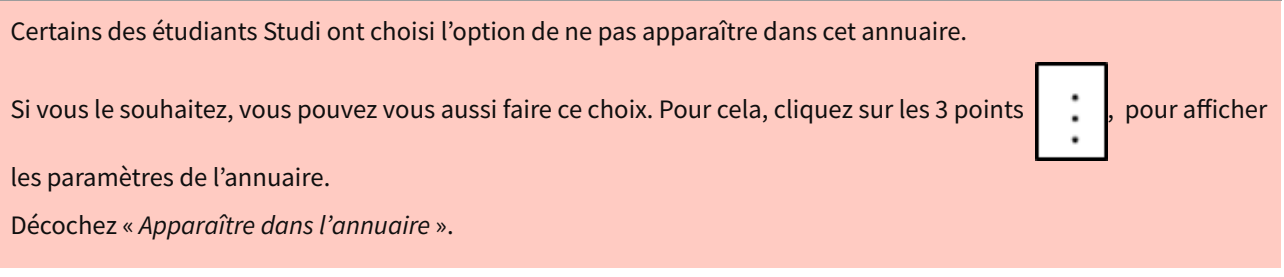

<span id="page-25-1"></span>1 <https://jwp.io/s/4OMAQBZM>

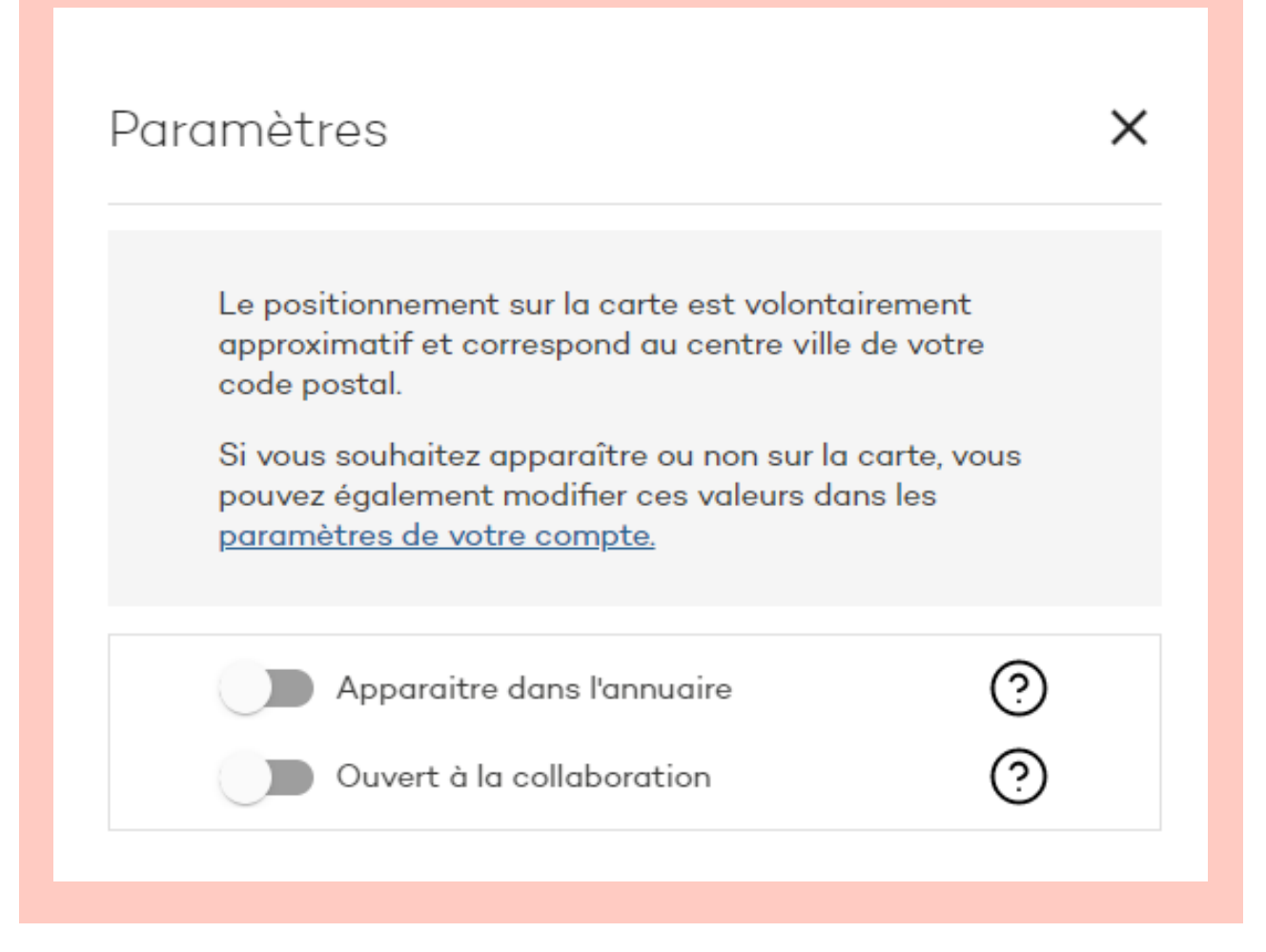

Si l'option « Apparaître dans l'annuaire » est activée, vous pouvez également choisir d'être « Ouvert à la collaboration » ou non.

Cela signifie que vous êtes d'accord pour que d'autres étudiants de votre promotion vous contactent pour échanger, partager vos expériences respectives et conseils, organiser des séances de révision collectives, etc.

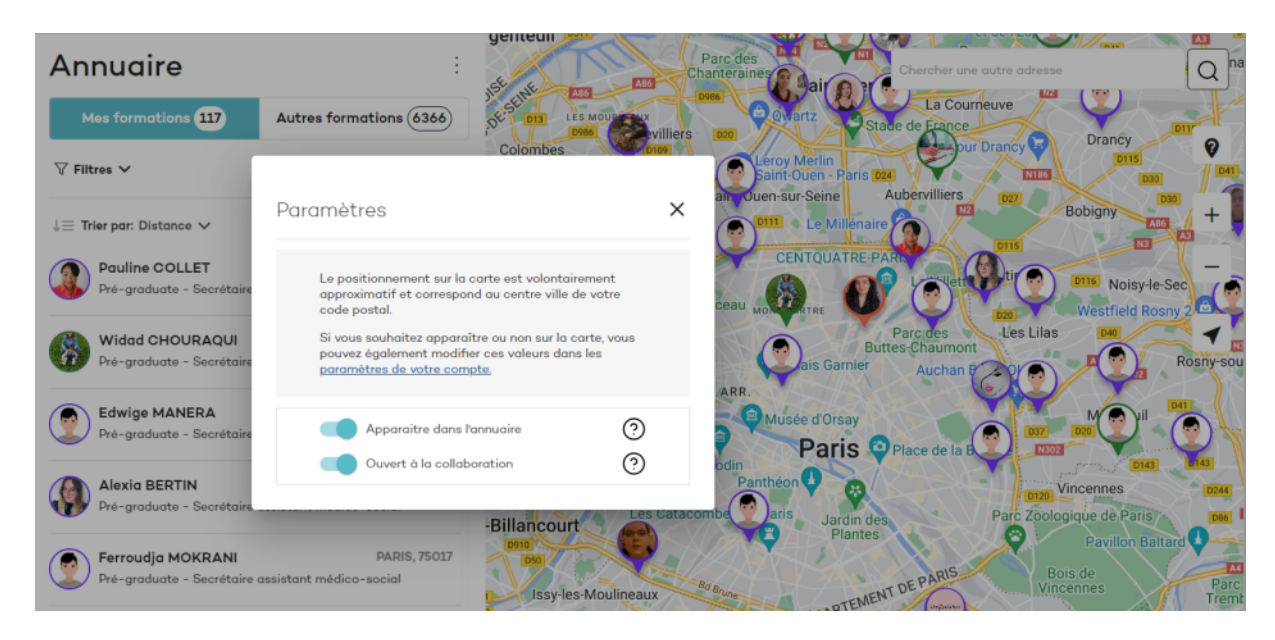

## **Méthode**

En cliquant sur l'une des bulles affichées sur la carte, le profil de l'étudiant en question apparaîtra (Nom, parcours, et promotion), avec la possibilité de lui envoyer un message.

En cliquant sur « Envoyer un message », vous serez redirigé vers la messagerie, afin de contacter l'étudiant.

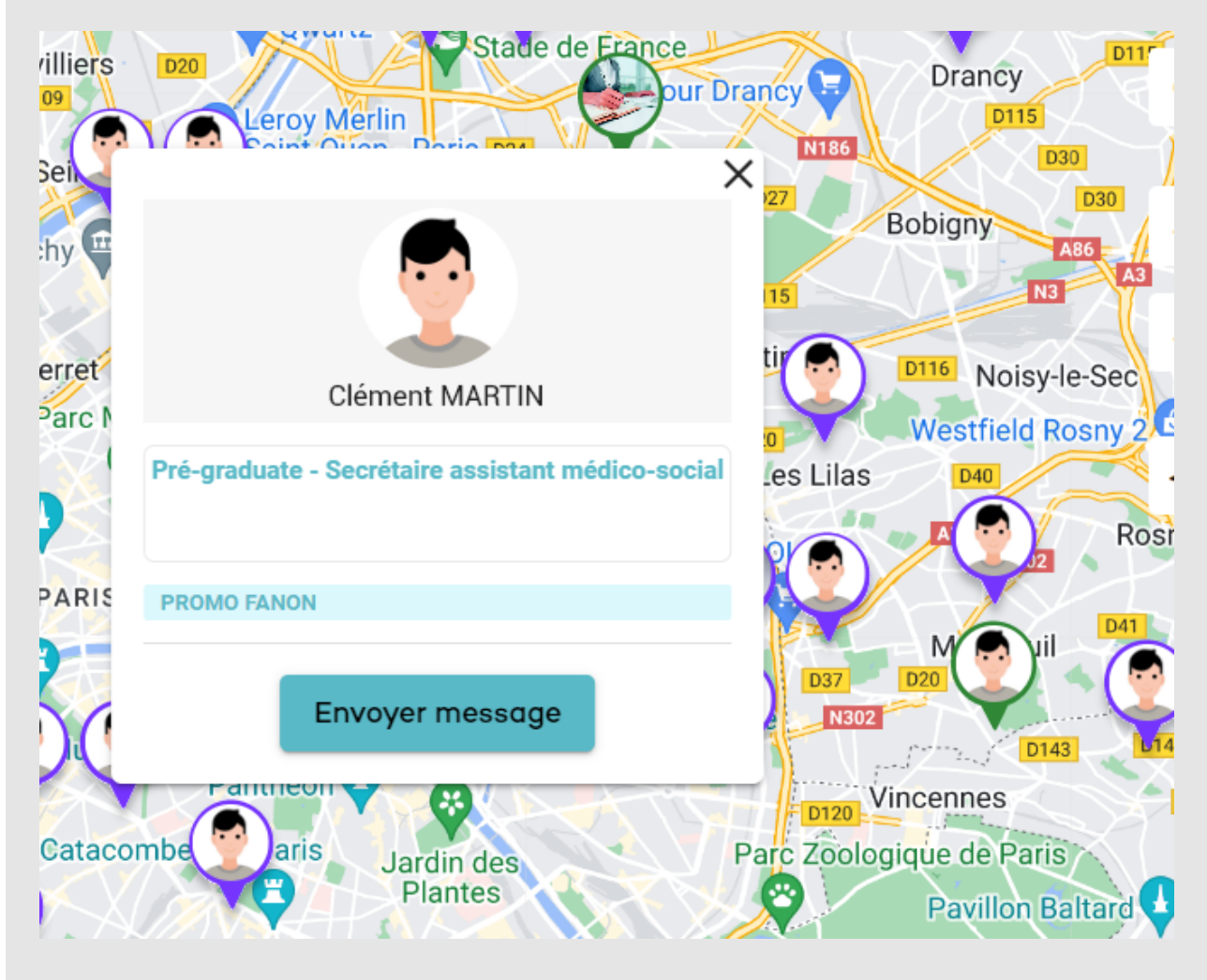

### **Conseil**

Bien entendu, restez toujours courtois et compréhensif.

Malgré le choix d'apparaître dans l'annuaire, rien ne vous oblige d'accepter une séance de révision collective. Cela en est de même pour vos camarades !

# <span id="page-27-0"></span>**V. Emploi et Stage**

# <span id="page-27-1"></span>**A. Introduction**

Notre ambition est de vous accompagner dans votre réussite scolaire, et votre insertion professionnelle future.

Pour cela, vous trouverez sur votre plateforme de nombreux outils afin de vous accompagner dans votre recherche de stage, et votre future recherche d'emploi.

Pour cela, rendez-vous dans l'onglet « Emploi/Stage » de votre plateforme.

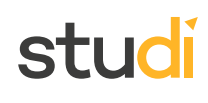

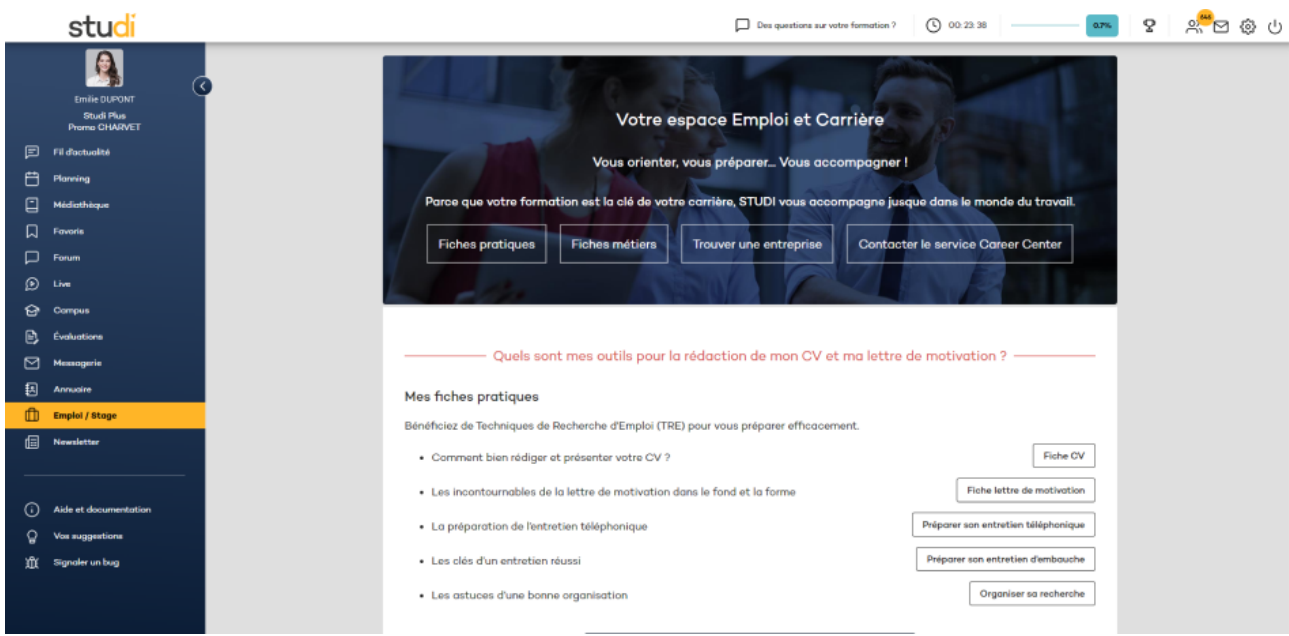

# <span id="page-28-0"></span>**B. CV et lettre de motivation**

Vous y trouverez de précieux conseils concernant la rédaction et la mise en forme de votre Curriculum Vitae et votre lettre de motivation, afin qu'ils soient appréciés par les recruteurs.

Vous trouverez également des fiches pratiques pour préparer vos entretiens professionnels, aussi bien téléphoniques que physiques.

- Quels sont mes outils pour la rédaction de mon CV et ma lettre de motivation ? -

#### Mes fiches pratiques

Bénéficiez de Techniques de Recherche d'Emploi (TRE) pour vous préparer efficacement.

- · Comment bien rédiger et présenter votre CV ?
- · Les incontournables de la lettre de motivation dans le fond et la forme
- · La préparation de l'entretien téléphonique
- · Les clés d'un entretien réussi
- Les astuces d'une bonne organisation

Fiche CV

Préparer son entretien téléphonique

Fiche lettre de motivation

Préparer son entretien d'embauche

Organiser sa recherche

# <span id="page-29-0"></span>**C. Recherche de stage et d'emplois**

Afin de compléter votre recherche de stages et d'emplois sur des réseaux classiques, tels que LinkedIn ou Indeed, nous vous proposons également des offres de notre réseau, « STUDI Emploi ».

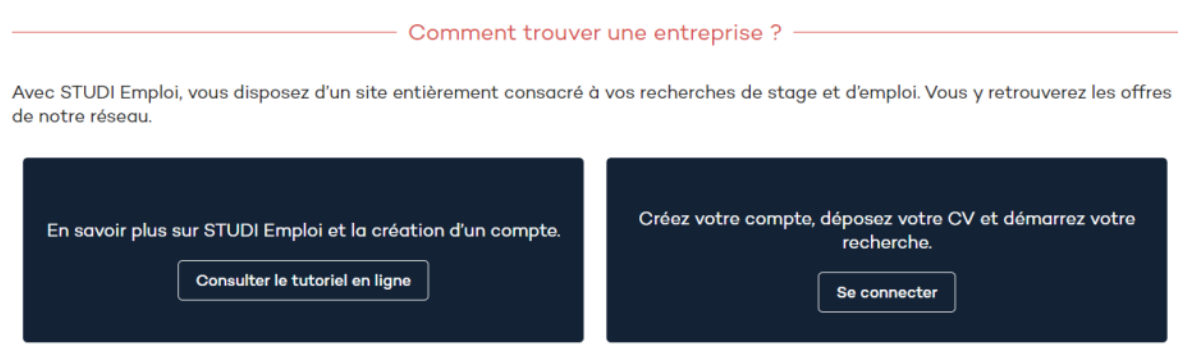

### **Complément**

Des fiches métiers, vous informant sur les possibilités d'emploi à la suite de votre formation vous sont également proposées.

N'hésitez pas à les consulter ! Les débouchés de votre formation peuvent être divers et variés.

# <span id="page-29-1"></span>**D. Convention de stage**

Un stage doit toujours être encadré par une convention de stage, qui devra être signée par l'entreprise, Studi, et vous-même.

Vous obtiendrez toutes les réponses à vos questions concernant cette convention dans le volet « Convention de stage » de votre plateforme. Vous pouvez également faire votre demande de convention de stage depuis cet espace.

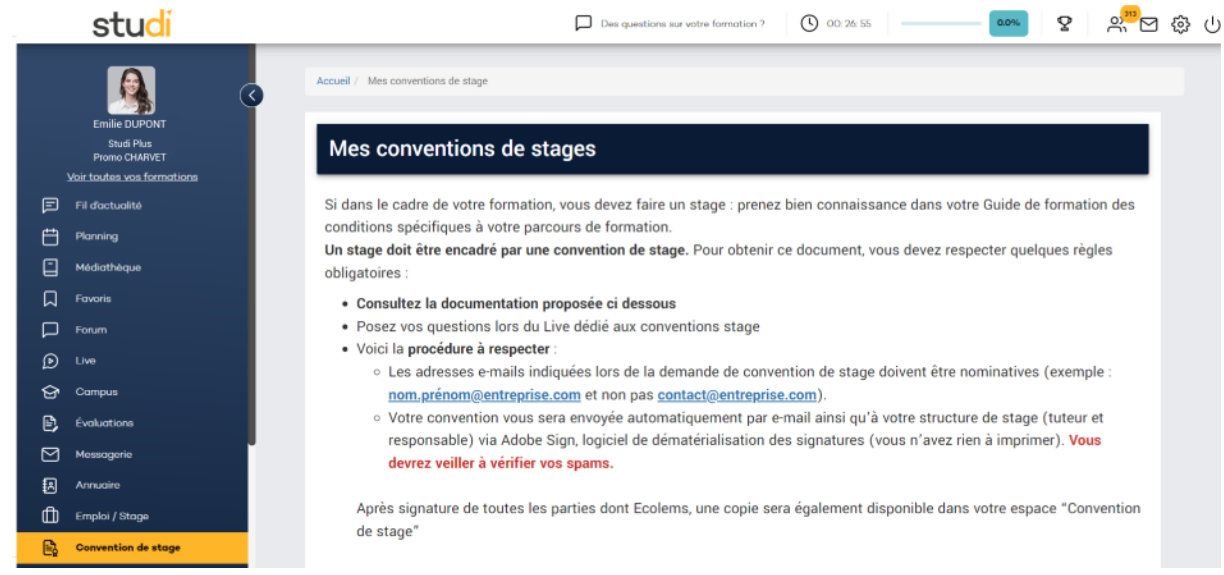

### **Fondamental**

Votre réussite professionnelle est au cœur de nos préoccupations. C'est pourquoi un guide spécifique à la recherche d'emploi et de stage vous est mis à disposition dans votre médiathèque.

# <span id="page-30-0"></span>**VI. Aide, suggestions et bug**

# <span id="page-30-1"></span>**A. Aide et documentation**

Dans l'onglet « Aide et documentation », vous trouverez 3 fonctions :

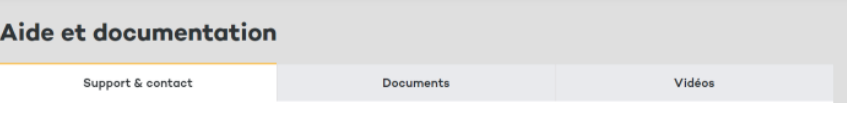

### **Support et contact**

Dans cet onglet, sont indiqués l'ensemble des contacts et fonctionnalités en fonction de vos questions :

### **Questions générales :**

- La Foire Aux Questions,
- Le numéro de téléphone de Studi.

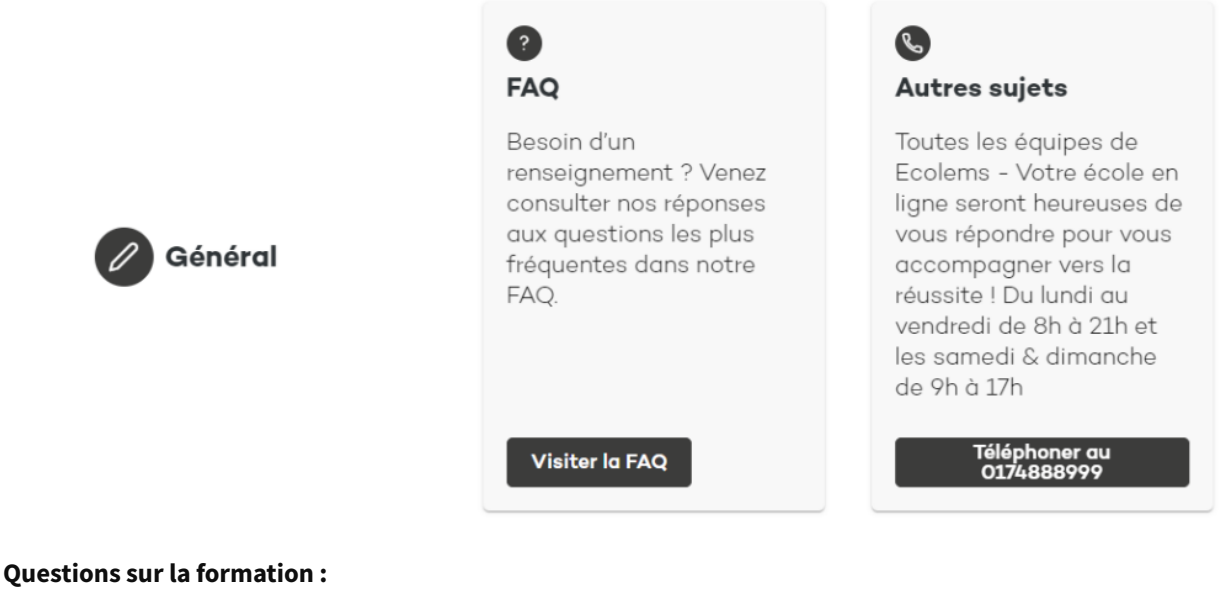

- Le Forum,
- La Student Success Team.

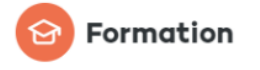

Des questions au sujet de votre parcours ou des difficultés sur un cours, un exercice ?

 $\mathbf{F}$ Forum

Visiter le forum

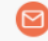

#### **Student Success Team**

Vous avez des questions concernant le déroulement de votre formation (planning, rythme d'apprentissage, conseils méthodologiques...) ?

**Contacter le service** 

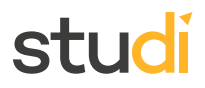

#### **Questions administratives :**

- La Student Success Team,
- Le service Conventions de Stage,
- Le service comptabilité.

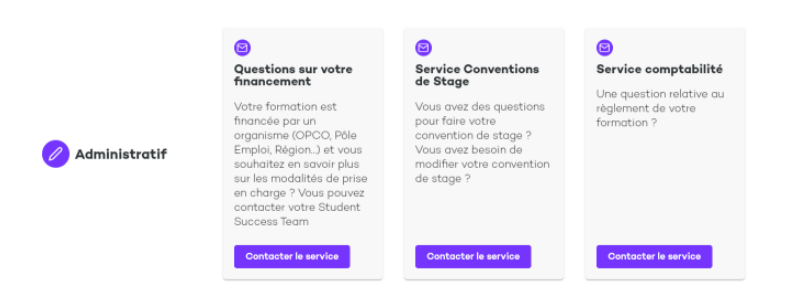

#### **Besoin d'aide, d'écoute ou de soutien :**

- Le service Coaching Carrière,
- Les numéros si vous avez besoin d'écoute et de soutien.

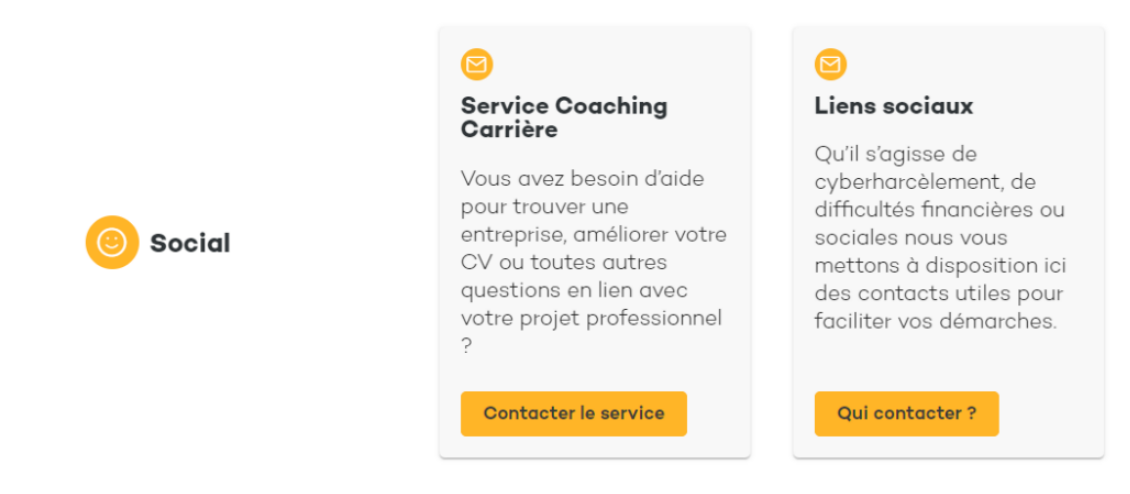

## **Questions techniques :**

Le support technique.

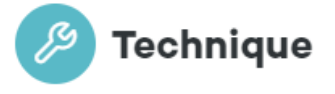

# {යි}

# Support technique

Un problème technique avec l'application ou la plateforme de formation  $\gamma$ 

> **Contacter le support** technique

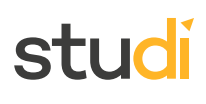

### **Exemple**

Si vous avez une question sur le financement de votre formation, rendez-vous sur aide et contact et cliquer sur le lien « Contacter le service » de cet encart :

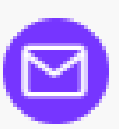

# **Questions sur votre** financement

Votre formation est financée par un organisme (OPCO, Pôle Emploi, Région...) et vous souhaitez en savoir plus sur les modalités de prise en charge ? Vous pouvez contacter votre Student Success Team

# **Contacter le service**

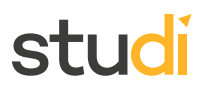

### **Documents**

Plusieurs types de documents sont accessibles dans cet espace :

- Les règlements :
	- Règlement intérieur,
	- Charte de modération,
	- Conditions Générales d'Utilisation.
- La politique RGPD

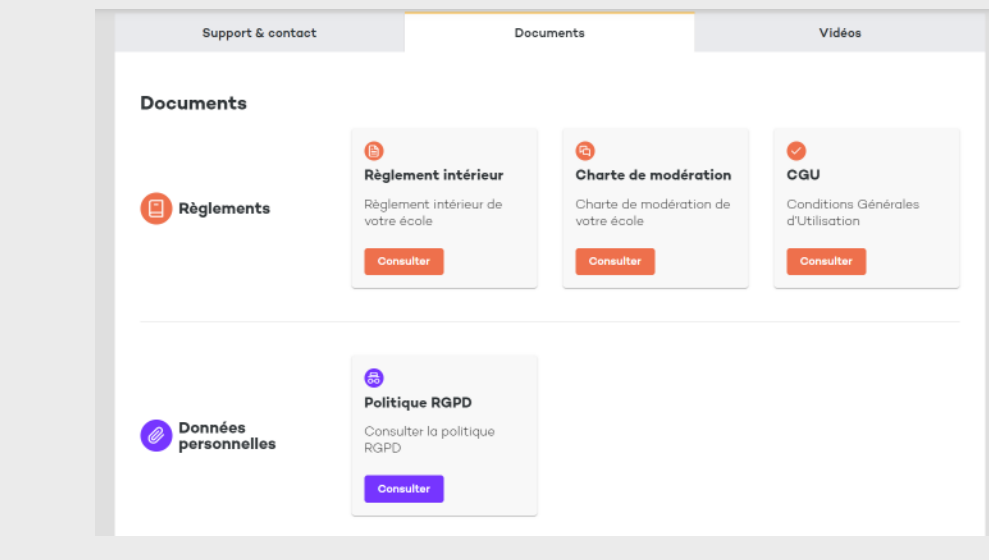

### **Vidéos**

En complément de ce guide vous trouverez 16 vidéos qui expliquent comment utiliser la plateforme.

# <span id="page-33-0"></span>**B. Vos suggestions**

Cette plateforme est **votre espace de travail !** C'est pourquoi nous vous avons réservé un espace, dans lequel vous pourrez nous faire part de vos propositions et suggestions d'amélioration de la plateforme.

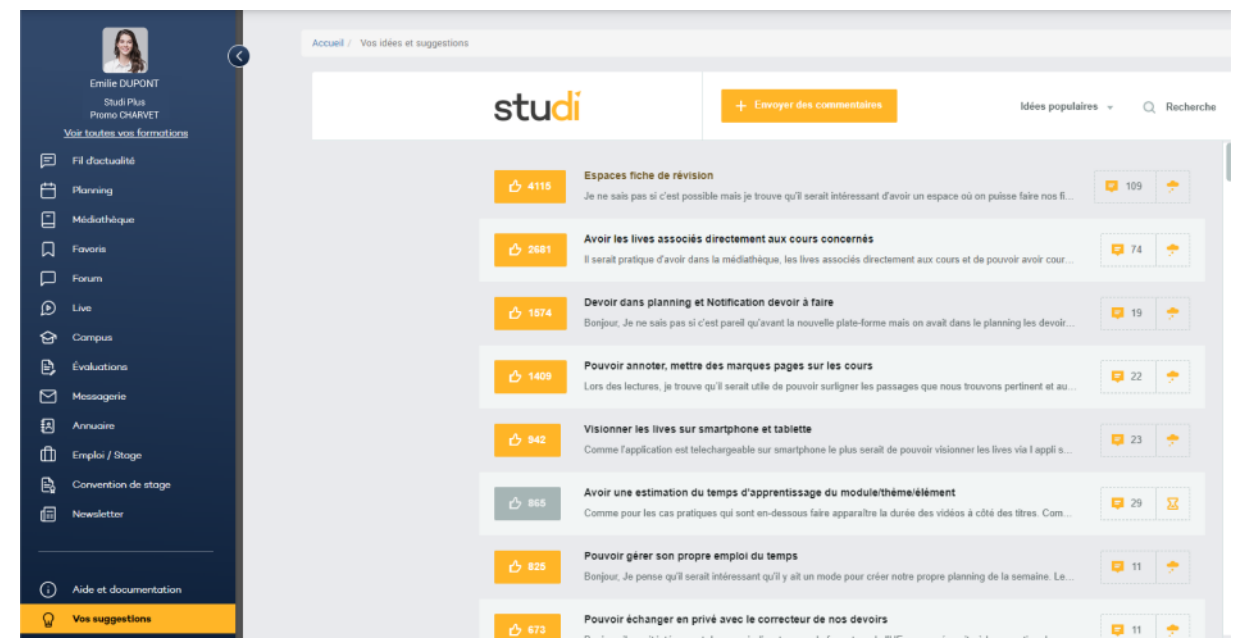

Vous pouvez proposer une nouvelle idée, mais également réagir, et liker des suggestions déjà faites pour montrer votre soutien.

Toutes les suggestions sont étudiées par nos équipes.

# <span id="page-34-0"></span>**C. Signaler un bug**

Si malgré tous nos efforts, un problème technique survient sur votre plateforme (sur la version mobile ou web), vous pouvez nous faire remonter cette information en cliquant sur « Signaler un bug ».

Pour que votre demande soit traitée dans les meilleurs délais, soyez le plus précis possible ! Renseignez votre formation, et indiquez précisément la fonctionnalité sur laquelle vous rencontrez un problème (Fil d'actualité, médiathèque, lives, etc.) en précisant la matière, module, leçon si cela se passe dans la médiathèque.

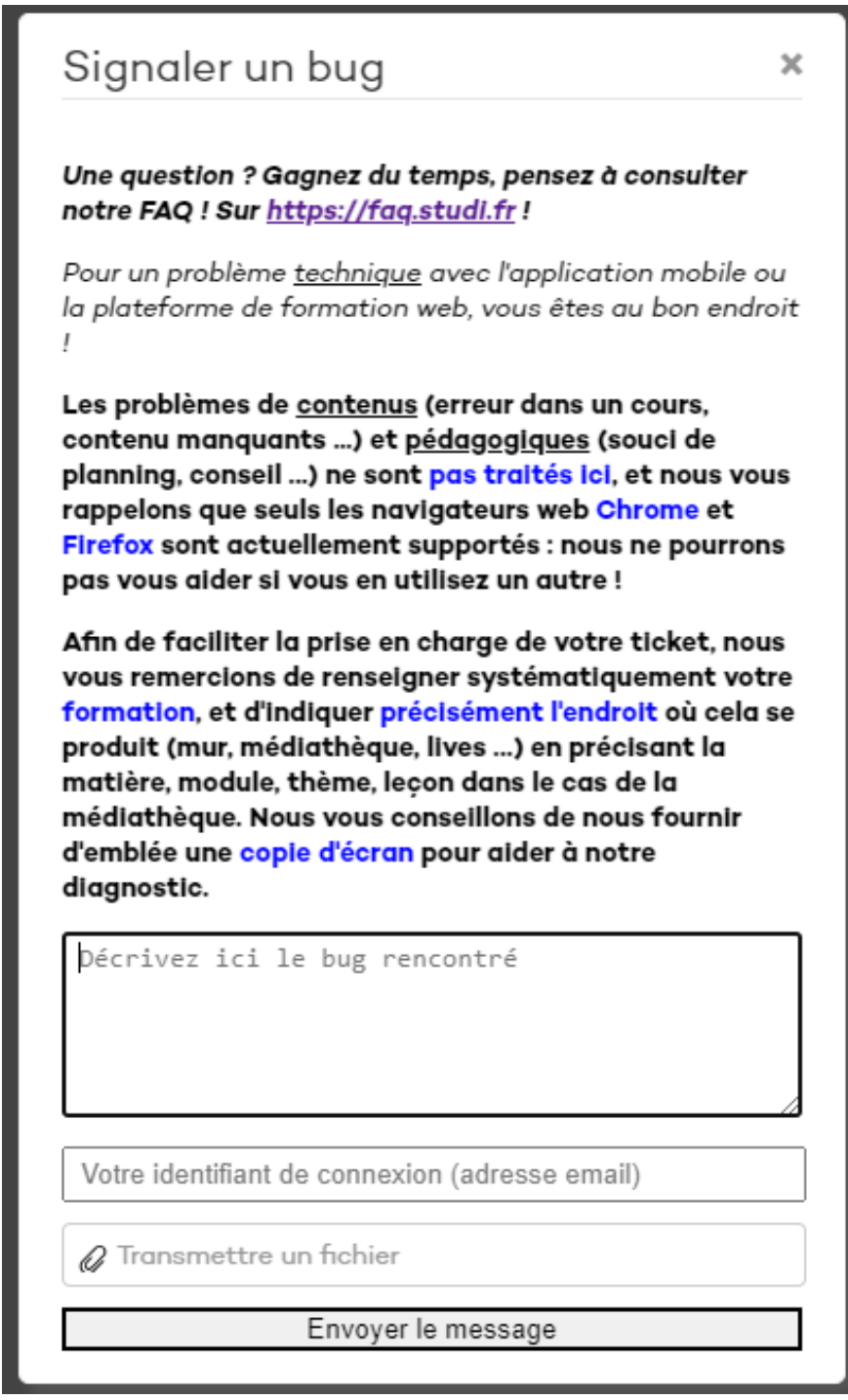

N'hésitez pas à ajouter toutes les informations qui vous semblent utiles, ainsi que des captures d'écran, etc.

# **Rappel**

Seuls les navigateurs web **Chrome** et **Firefox** sont actuellement supportés : nous ne pourrons pas vous aider si vous en utilisez un autre navigateur !

Les problèmes de contenus (erreur dans un cours, contenu manquant, etc.) et pédagogiques (souci de planning, conseil, etc.) ne sont pas traités dans « Signaler un bug ».

### **Complément**

Vous retrouvez également l'encart « Signaler un bug » sur la page de connexion, si un souci technique vous empêche de vous connecter.

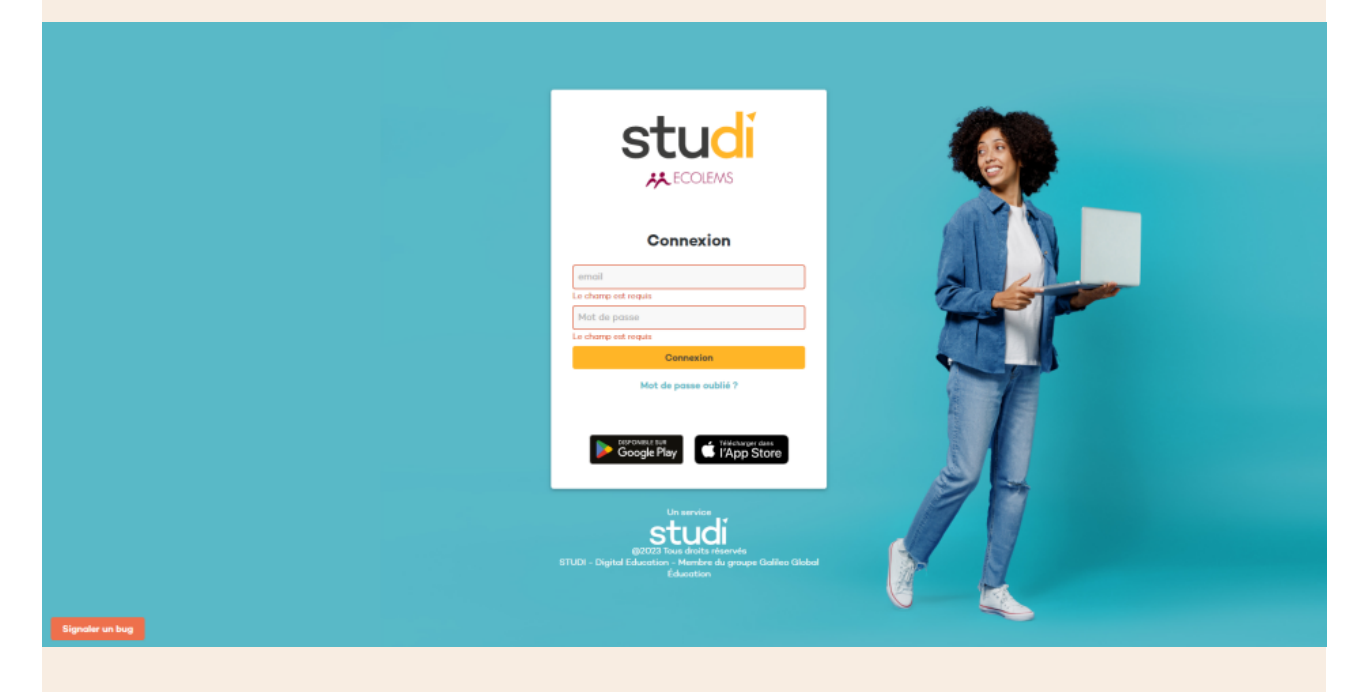

# <span id="page-35-0"></span>**VII. Auto-évaluation**

# <span id="page-35-1"></span>**Exercice 1**

Vous n'arrivez pas à accéder à vos cours, quelle est la fonctionnalité qui pourra vous aider ?

[\[solution](#page-40-0) n°1 [p.41](#page-40-0)]

# studi

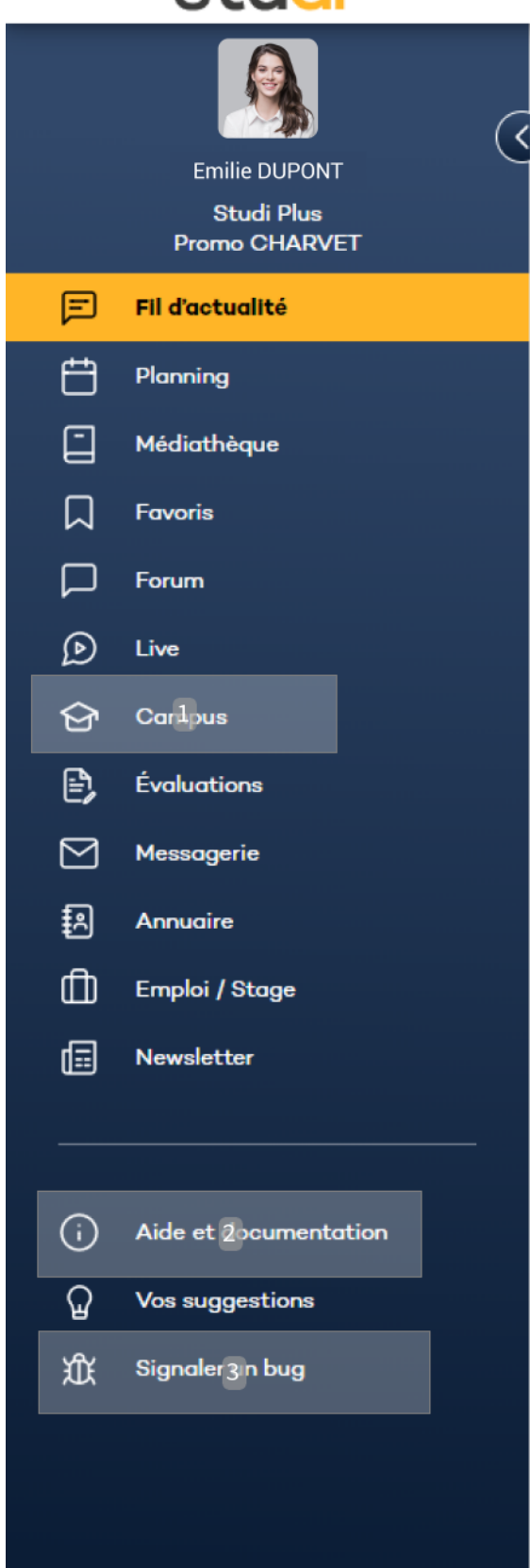

# <span id="page-36-0"></span>**Exercice 2 : Quiz** [\[solution](#page-42-0) n°2 [p.43](#page-42-0)]

Question 1

# stud

Vous avez besoin de votre attestation de formation, où pouvez-vous la trouver ?

- O Dans votre profil
- Dans aide et documentation
- O Dans messagerie

### Question 2

Vous avez une question sur le cours, où pouvez-vous la poser ?

- $\Box$  Sur le forum
- Par messagerie au formateur
- $\Box$  Sur le cours dans l'onglet « Contribuer »
- $\Box$  Dans « Signaler un bug »

### Question 3

Les newsletters sont publiées :

- O Toutes les semaines
- Tous les mois
- Tous les trimestres

### Question 4

Qui peut vous répondre lorsque vous postez un message sur le fil d'actualité ?

- Les apprenants de votre formation
- $\Box$  Les formateurs
- Les responsables pédagogiques
- Les apprenants des autres filières

# <span id="page-37-0"></span>**Exercice 7 : Catégorisation**

Associez les différentes problématiques que vous pourrez rencontrer à l'interlocuteur qui pourra vous aider.

Conseils concernant votre CV et lettre de motivation. 

Demande de modification de votre convention de stage déjà éditée.

Demande d'information concernant le règlement de votre formation.

Demande de renseignement concernant le financement de votre formation par Pôle Emploi.

Demande de modification de planning.

[\[solution](#page-43-0) n°3 [p.44](#page-43-0)]

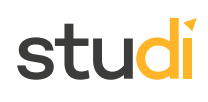

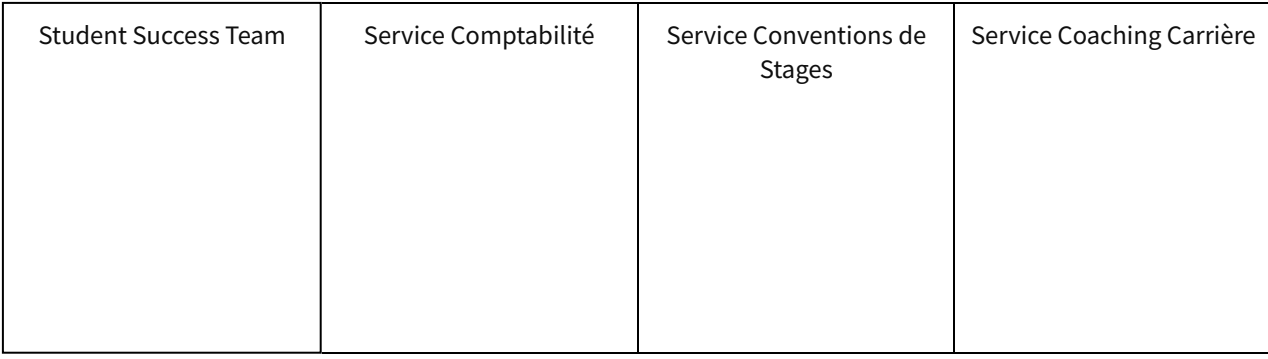

# <span id="page-38-0"></span>**Solutions des exercices**

<span id="page-40-0"></span>**Exercice p. [36](#page-35-1) Solution n°1**

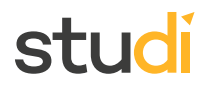

Vous n'arrivez pas à accéder à vos cours, quelle est la fonctionnalité qui pourra vous aider ?

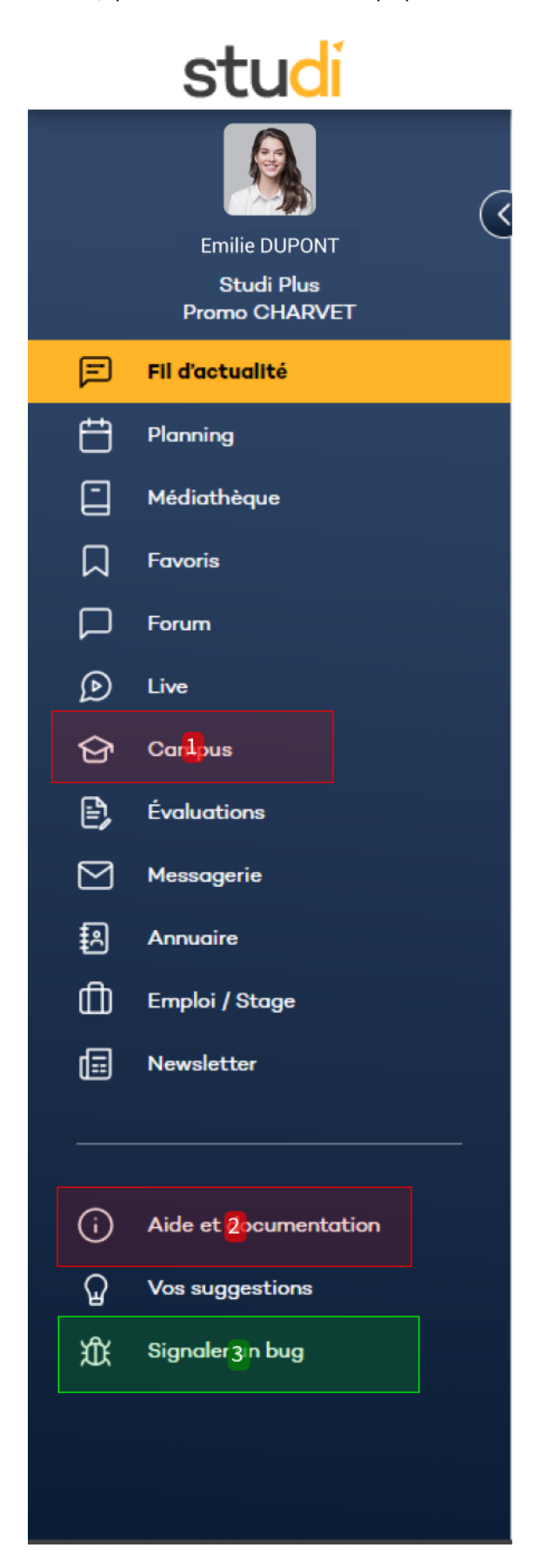

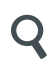

<span id="page-42-0"></span>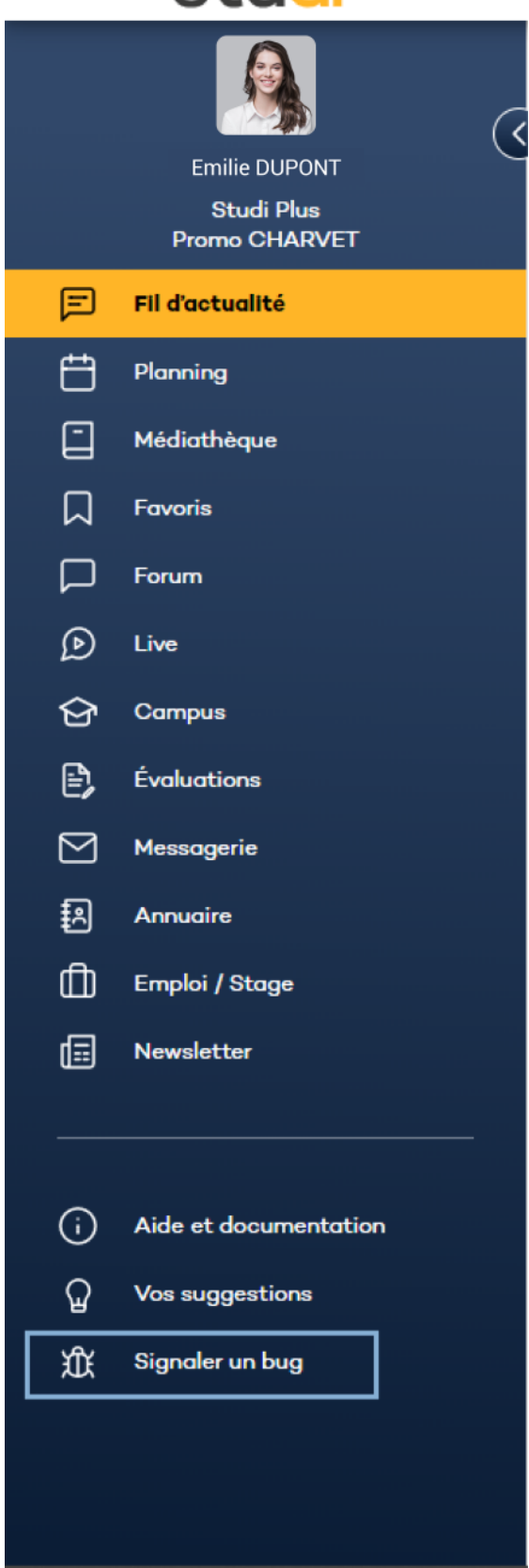

**Exercice p. [37](#page-36-0) Solution n°2**

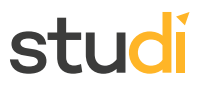

#### **Question 1**

Vous avez besoin de votre attestation de formation, où pouvez-vous la trouver ?

- **O** Dans votre profil
- Dans aide et documentation
- O Dans messagerie

Dans votre profil, vous trouverez l'ensemble des informations vous concernant et les documents dont vous avez besoin comme votre attestation de formation.

#### **Question 2**

Vous avez une question sur le cours, où pouvez-vous la poser ?

- $\mathbf S$  Sur le forum
- $\triangleright$  Par messagerie au formateur
- Sur le cours dans l'onglet « Contribuer »
- Dans « Signaler un bug »
- $\bigcirc$  Si vous avez une question vous pouvez contacter directement le formateur mais il est conseillé de poser la question sur le forum ou dans le cours afin que les autres apprenants puissent accéder à l'information.

#### **Question 3**

Les newsletters sont publiées :

- O Toutes les semaines
- Tous les mois
- Tous les trimestres
- $\bigcirc$  Les newsletters sont publiées chaque mois sur la filière et le parcours que vous suivez.

#### **Question 4**

Qui peut vous répondre lorsque vous postez un message sur le fil d'actualité ?

- $\mathbf F$  Les apprenants de votre formation
- $\mathcal{F}$  Les formateurs
- Les responsables pédagogiques
- Les apprenants des autres filières

### **Exercice p. [38](#page-37-0) Solution n°3**

<span id="page-43-0"></span>Associez les différentes problématiques que vous pourrez rencontrer à l'interlocuteur qui pourra vous aider.

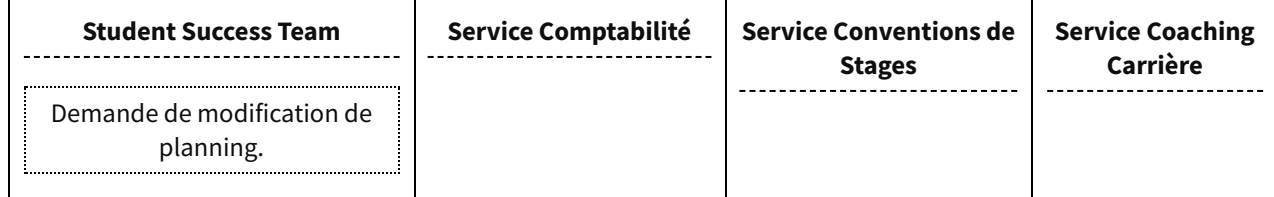

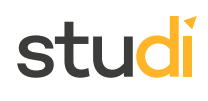

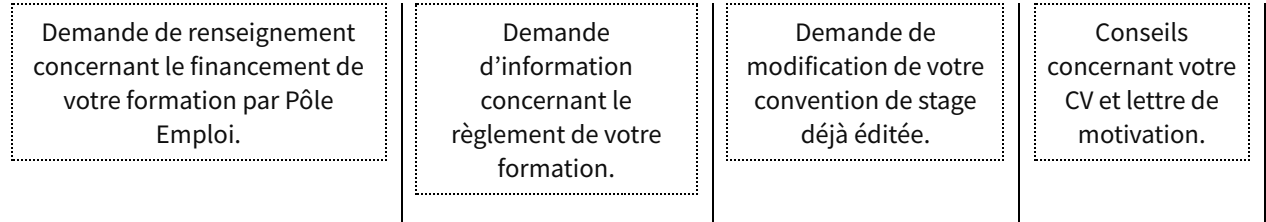

Q Afin d'obtenir une réponse à votre problématique dans les meilleurs délais, il est important de s'adresser au bon interlocuteur :

- La Student Success Team en cas de question concernant le déroulement de votre formation (planning, rythme d'apprentissage, conseils méthodologiques) et le financement de celle-ci par différents organismes (OPCO, Pôle Emploi, etc.).
- Le Service Comptabilité, pour des questions relatives au paiement de votre formation,
- Le Service Convention de Stages pour des questions relatives à la réalisation ou modification de votre convention de stage.
- Enfin, le Service Coaching Carrière se tient à votre disposition pour vous aider dans votre recherche d'entreprise, rédaction de CV et lettre de motivation, et toute autre question en lien avec votre projet professionnel.

Vous retrouverez toutes ces informations, et les liens de contact dans l'onglet Aide et Documentation de votre plateforme !

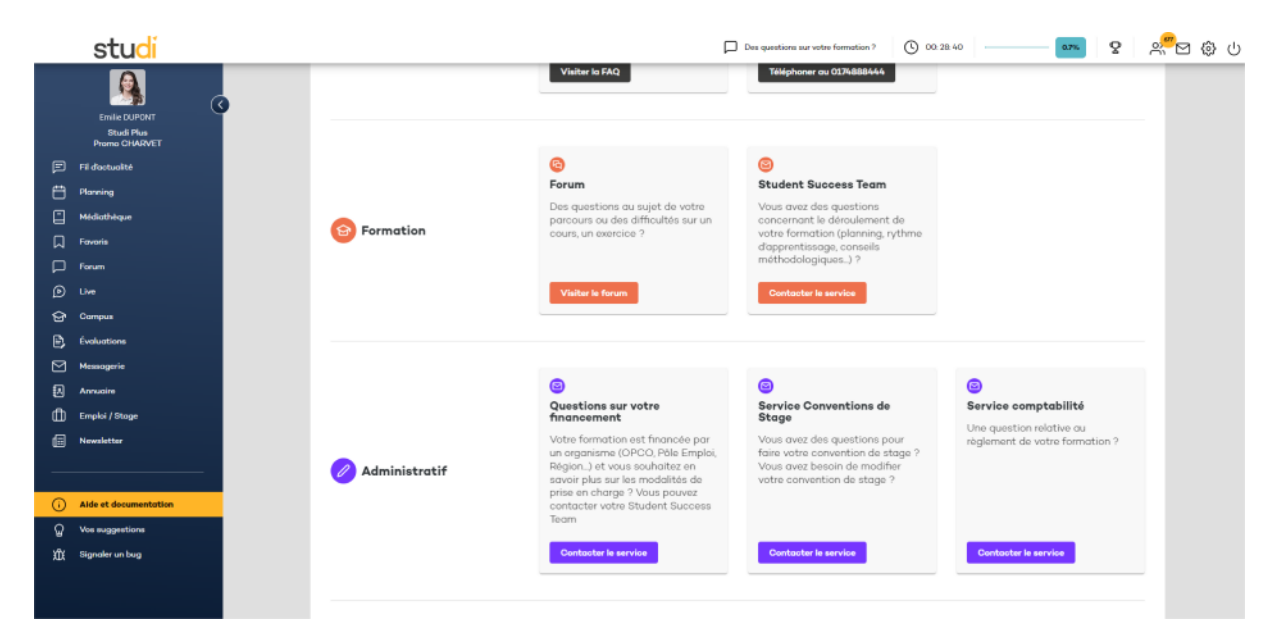